# Dell Precision<sup>™</sup> M6400 Ghid de configurare şi referinţă rapidă

Acest ghid furnizează o prezentare generală asupra funcţiilor, specificaţii şi informaţii despre configurarea rapidă, software şi depanare pentru calculatorul dumneavoastră. Pentru mai multe informatii despre sistemul de operare, dispozitive şi tehnologii, consultaţi *Ghidul tehnologic Dell* la **support.dell.com**.

**Model PP08X**

# **Note, anun**ţ**uri** ş**i avertismente**

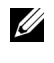

**NOTĂ:** O NOTĂ indică informații importante care vă ajută să utilizați mai bine calculatorul dumneavoastră.

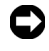

**ANUNT:** Un ANUNT indică un pericol potential de deteriorare a hardwareului sau de pierdere de date și vă arată cum să evitați problema.

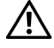

AVERTISMENT: Un AVERTISMENT indică un pericol potențial de deteriorare a bunurilor, de vătămare corporală sau de deces.

Dacă ati achizitionat un calculator Dell™ Seria n, nicio referire din prezentul document la sistemele de operare Microsoft® Windows® nu este aplicabilă.

## **Men**ţ**iune produs Macrovision**

Acest produs include tehnologie de protectie a drepturilor de proprietate intelectuală care este protejată prin declaraţii de proprietate asupra procedurii din anumite brevete şi alte drepturi de proprietate intelectuală din S.U.A. deţinute de Corporatia Macrovision și de alti deținători de drepturi. Utilizarea tehnologiei de protecţie a drepturilor de proprietate intelectuală trebuie aprobată de Corporaţia Macrovision, fiind destinată exclusiv utilizării domestice sau în alte medii restrânse, în absenta unei autorizații extinse oferite de către Corporația Macrovision. Decompilarea şi dezasamblarea sunt interzise.

**Model PP08X**

<sup>—&</sup>lt;br>Informațiile din acest docume<br>© 2008 Dell Inc. Toate dreptu<br>Este strict interzisă reproducere Informaţiile din acest document pot fi modificate fără notificare prealabilă. © 2008 Dell Inc. Toate drepturile rezervate.

Este strict interzisă reproducerea sub orice formă a acestor materiale fără autorizaţia scrisă a Dell Inc.

Mărcile comerciale utilizate în acest text: Dell, logo-ul DELL, Dell Precision, logo-ul YOURS IS HERE, Wi-Fi Catcher şi DellConnect sunt mărci comerciale ale Dell Inc.; Bluetooth este o marcă comercială înregistrată deținută de Bluetooth SIG, Inc. și este utilizată de către Dell sub licență; *Intel* este o marcă comercială înregistrată şi Core este o marcă comercială a Intel Corporation în S.U.A. şi în alte ţări; Microsoft, Windows, Windows Vista şi logo-ul butonului de start Windows Vista sunt fie mărci comerciale fie mărci comerciale înregistrate ale Microsoft Corporation din Statele Unite ale Americii şi/sau din alte ţări.

Alte mărci de fabricatie și denumiri comerciale pot fi utilizate în acest document pentru referire fie la entitățile care au drepturi asupra mărcilor și denumirilor, fie la produsele acestora. Dell Inc. neagă orice interes de proprietate asupra mărcilor de fabricatie și asupra denumirilor comerciale cu exceptia celor care îi apartin.

# **Cuprins**

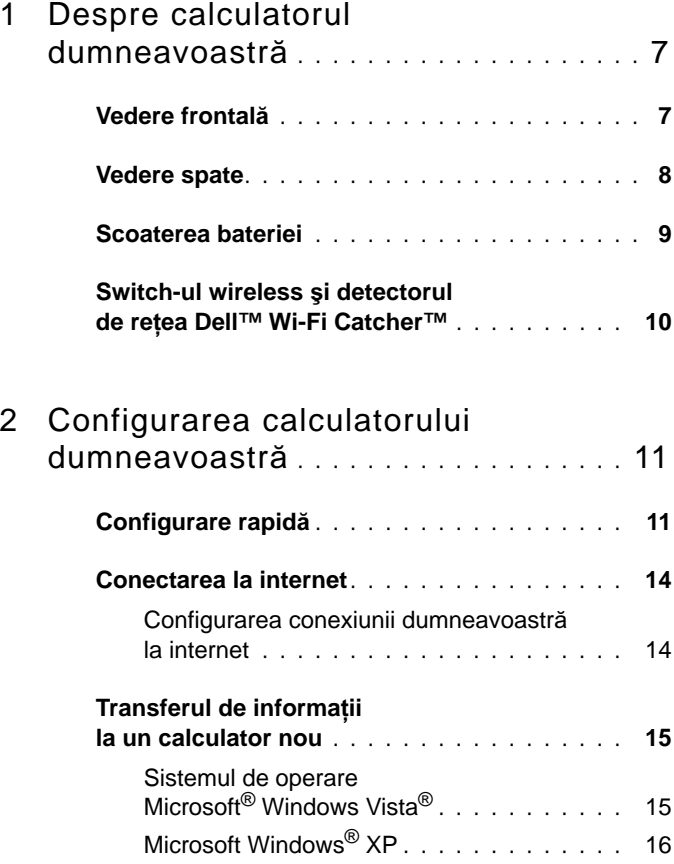

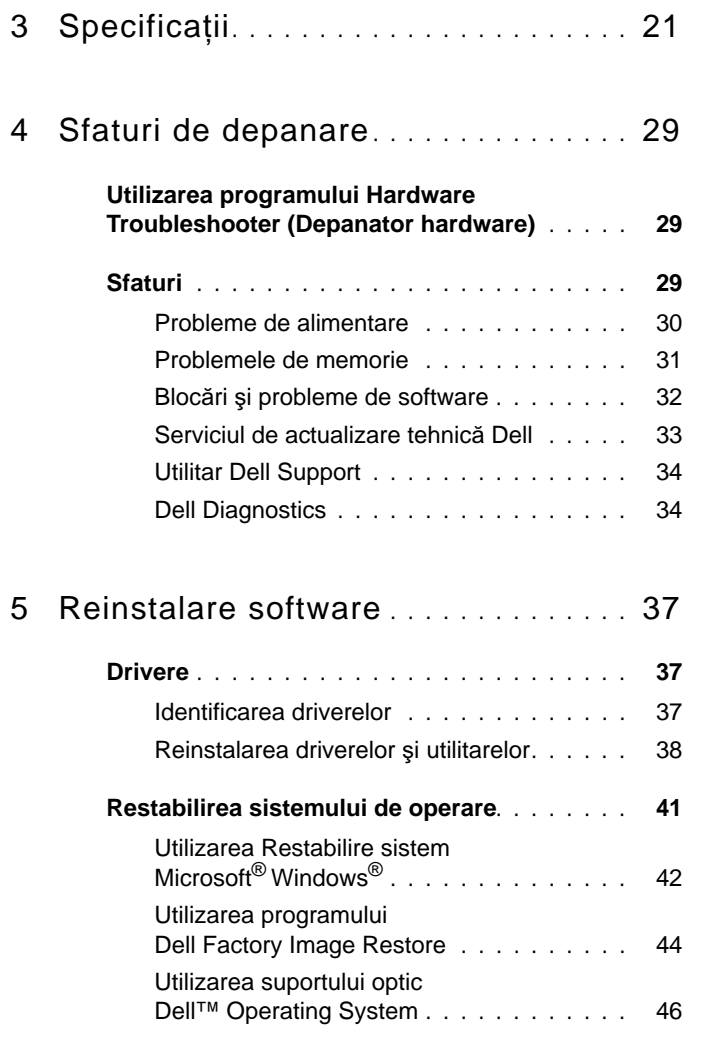

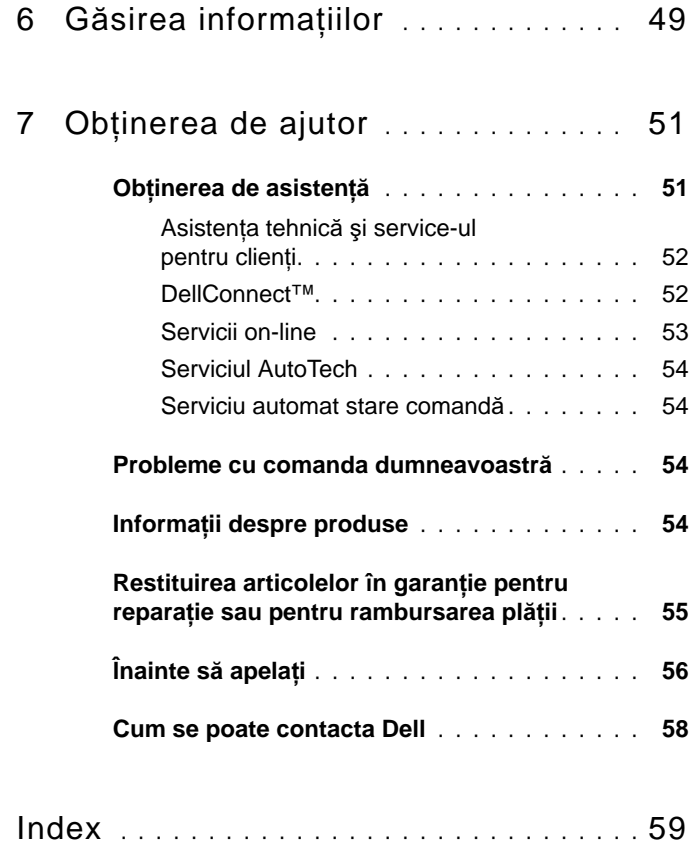

# Cuprins

# <span id="page-6-3"></span><span id="page-6-0"></span>**Despre calculatorul dumneavoastră**

# <span id="page-6-2"></span><span id="page-6-1"></span>**Vedere frontală**

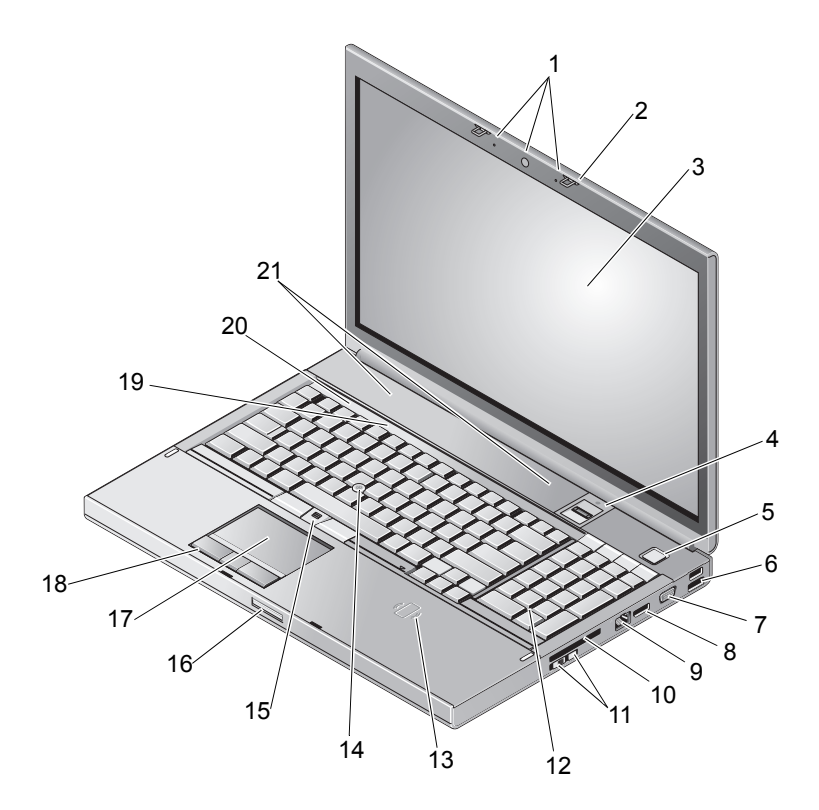

- 1 cameră (opţional) şi microfon (2) 2 dispozitiv de blocare/deblocare
- 
- 

a afişajului (2)

- 3 afișaj 1990 de amprente/FIPS cu fantă
- 5 buton alimentare 6 conector USB 2.0 şi eSATA
- 
- 9 conector de retea (RJ-45) 10 slot ExpressCard
- 11 switch wireless şi buton localizator de rețea Wi-Fi Catcher™
- 13 cititor de carduri inteligent wireless 14 track stick
- 15 butoane de verificare (3) 16 dispozitiv de deblocare
- 17 pad tactil/cadran de derulare 18 butoane pad tactil (3)
- 
- <span id="page-7-1"></span>21 boxe (2)

# <span id="page-7-0"></span>**Vedere spate**

- 7 VGA 8 DisplayPort
	-
	- 12 tastatură
	-
	- a afişajului
	-
- 19 lumini de stare tastatură 20 lămpi de stare dispozitiv

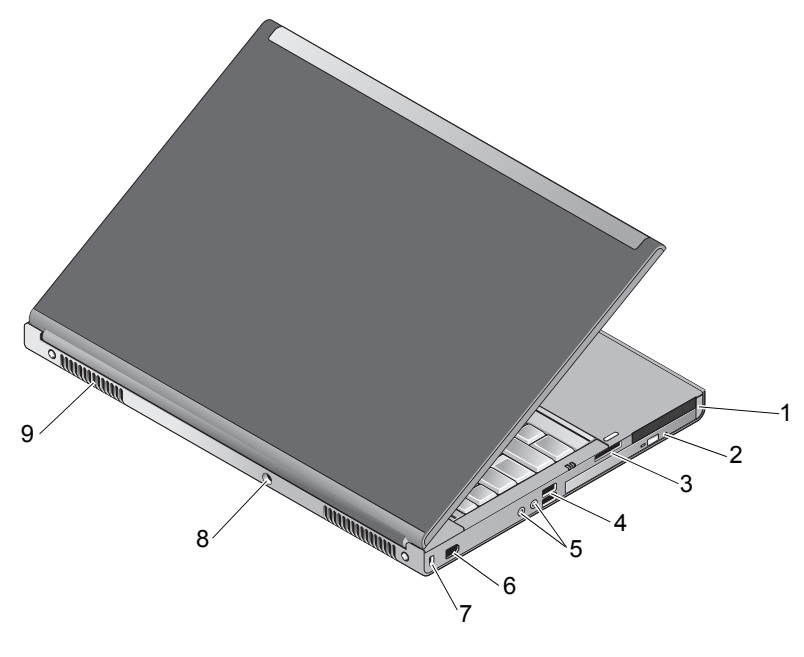

- 1 slot PC Card și slot card inteligent 2 locație de instalare pentru
- unitatea optică

- 
- 3 slot cititor card 8-în 1 4 porturi USB 2.0 (2)
- 5 conectori audio şi conectori microfon
- 6 port 1394 (6 pini, alimentat)
- 7 slot cablu de protecție 8 conector pentru adaptor c.a.
- 9 orificii de ventilație (2)
- **AVERTISMENT: Nu blocaţi, nu forţaţi obiecte înăuntru şi nu permiteţi acumularea prafului în orificiile de ventilaţie. Nu depozitaţi calculatorul Dell™ într-un mediu neaerisit, cum ar fi un geamantan închis, în timpul funcţionării. Blocarea aerisirii poate cauza defectarea calculatorului sau poate provoca incendii. Calculatorul porneşte ventilatorul atunci când calculatorul se încălzeşte. Zgomotul ventilatorului este normal şi nu indică o problemă cu ventilatorul sau calculatorul.**

# <span id="page-8-1"></span><span id="page-8-0"></span>**Scoaterea bateriei**

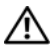

**AVERTISMENT: Înainte de a iniţia orice procedură indicată în această secţiune, urmaţi instrucţiunile de siguranţă livrate împreună cu calculatorul dumneavoastră.**

**AVERTISMENT: Utilizarea unei baterii incompatibile poate creşte riscul de incendiu sau explozie. Înlocuiţi bateria doar cu o baterie compatibilă achiziţionată de la Dell. Bateria este concepută să funcţioneze împreună cu calculatorul dumneavoastră Dell™. Nu utilizaţi o baterie de la alte calculatoare la calculatorul dumneavoastră.** 

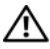

**AVERTISMENT: Înainte să scoateţi sau să înlocuiţi bateria, opriţi calculatorul, deconectaţi adaptorul c.a. de la priza electrică şi de la calculator, deconectaţi modemul de la conectorul de perete şi de la calculator şi scoateţi toate cablurile externe de la calculator.**

- **1** Glisați dispozitivul de blocare a bateriei.
- **2** Utilizati un stift de plastic pentru a scoate bateria din laptop.
- **3** Rotiți în sus, înclinat și nu vertical, una din laturile bateriei.
- **4** Scoateti bateria din locația de instalare pentru baterie.

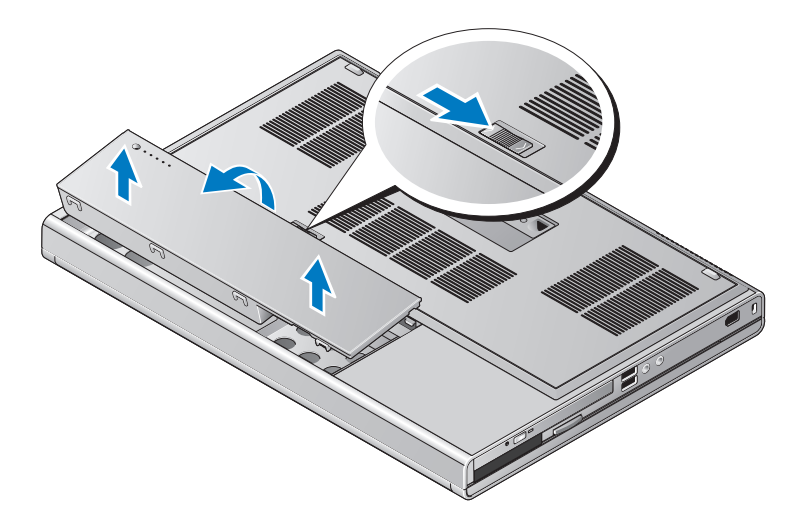

# <span id="page-9-1"></span><span id="page-9-0"></span>**Switch-ul wireless şi detectorul de reţea Dell™ Wi-Fi Catcher™**

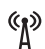

pictogramă switch wireless

 $\Omega$ pictogramă detector de reţea Dell Wi-Fi Catcher

Utilizaţi switch-ul wireless pentru a activa sau dezactiva dispozitive de reţea wireless, iar detectorul de reţea Wi-Fi Catcher pentru a localiza reţele. Pentru informații despre conectarea la Internet, consultați "Conectarea la internet" [la pagina 14.](#page-13-2)

# <span id="page-10-3"></span><span id="page-10-0"></span>**Configurarea calculatorului dumneavoastră**

# <span id="page-10-4"></span><span id="page-10-1"></span>**Configurare rapidă**

**AVERTISMENT: Înainte de a iniţia orice procedură indicată în această secţiune, urmaţi instrucţiunile de siguranţă livrate împreună cu calculatorul dumneavoastră.**

**AVERTISMENT: Adaptorul de c.a. poate fi conectat la prize electrice din întreaga lume. Cu toate acestea, tipurile de conectori şi cabluri de alimentare multiplă diferă de la o ţară la alta. Utilizarea unui cablu necorespunzător sau conectarea incorectă a unui cablu la cablul de alimentare multiplă sau la priza electrică poate provoca incendii sau deteriorarea echipamentului.**

**ANUNŢ:** Atunci când deconectaţi de la calculator cablul adaptorului de c.a., prindeţi conectorul şi nu cablul propriu-zis şi trageţi ferm, dar atent, pentru a preveni deteriorarea cablului. Atunci când înfăşuraţi cablul adaptorului de c.a., asiguraţi-vă că urmaţi unghiul conectorului pe adaptorul de c.a. pentru a evita deteriorarea cablului.

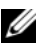

**NOTĂ:** S-ar putea ca unele dispozitive să nu fie incluse dacă nu le-ați comandat.

<span id="page-10-2"></span>**1** Conectaţi adaptorul de c.a. la conectorul adaptorului de c.a. de pe calculator şi la priza electrică.

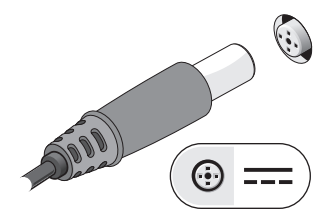

<span id="page-11-0"></span>Conectaţi cablul de reţea.

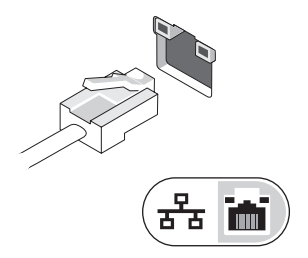

<span id="page-11-2"></span>Conectaţi dispozitivele USB, cum ar fi un mouse sau o tastatură.

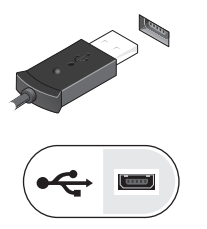

<span id="page-11-1"></span>Conectaţi dispozitive IEEE 1394, cum ar fi un player DVD.

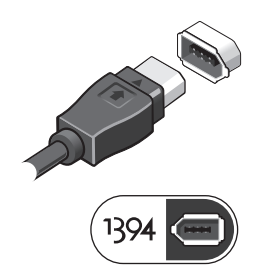

**5** Deschideţi ecranul calculatorului şi apăsaţi butonul de alimentare pentru a porni calculatorul.

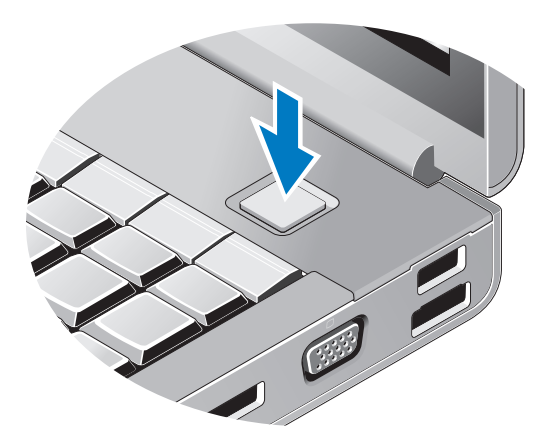

- <span id="page-12-0"></span>**NOTĂ:** Este recomandat să porniți și să opriți calculatorul cel puțin o dată înainte de a instala orice carduri sau de a conecta calculatorul la un dispozitiv de andocare sau la alt dispozitiv extern, cum ar fi o imprimantă.
	- **6** Conectați la internet. Pentru informații suplimentare, consultați "Conectarea [la internet" la pagina 14.](#page-13-3)

<span id="page-12-1"></span>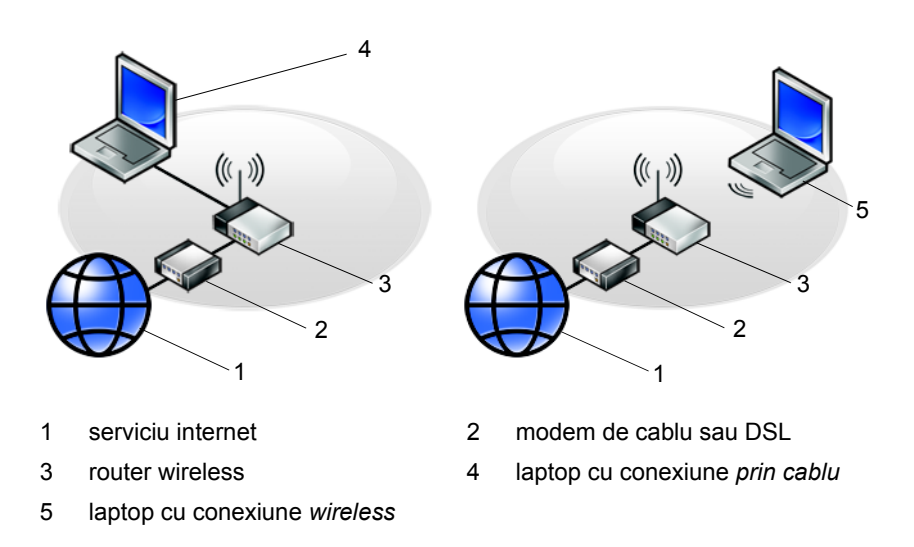

# <span id="page-13-3"></span><span id="page-13-2"></span><span id="page-13-0"></span>**Conectarea la internet**

**NOTĂ:** Furnizorii ISP și ofertele ISP diferă în funcție de țară. Pentru a vă conecta la Internet, aveți nevoie de un modem sau de o conexiune la reţea şi de un furnizor de servicii Internet (ISP). *Dacă utilizaţi o conexiune pe linie comutată*, conectaţi o linie telefonică la conectorul de modem de pe computerul dumneavoastră şi la conectorul telefonic de perete înainte de a configura conexiunea dumneavoastră la Internet. *Dacă utilizaţi o conexiune DSL, modem cu cablu, sau modem prin satelit, contactaţi furnizorul dumneavoastră ISP sau serviciul de telefonie mobilă pentru instrucţiuni de configurare.*

# <span id="page-13-1"></span>**Configurarea conexiunii dumneavoastră la internet**

Pentru a configura o conexiune internet cu o comandă rapidă pe desktop furnizată de ISP:

- <span id="page-13-4"></span>**1** Salvați și închideți toate fișierele deschise și închideți toate programele deschise.
- **2** Executati dublu clic pe pictograma ISP de pe desktopul Microsoft<sup>®</sup> Windows<sup>®</sup>.
- **3** Urmati instrucțiunile de pe ecran pentru a finaliza configurarea.

Dacă nu aveți o pictogramă ISP pe desktopul dumneavoastră sau dacă doriti să configuraţi o conexiune la internet cu un alt ISP, parcurgeţi paşii din secţiunea corespunzătoare de mai jos:

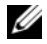

**NOTĂ:** Dacă nu vă puteți conecta la internet, consultați *Ghidul tehnologic Dell*. Dacă v-aţi conectat cu succes înainte, s-ar putea ca furnizorul ISP să aibă o întrerupere a serviciului. Contactați furnizorul dumneavoastră ISP pentru a verifica starea serviciului sau încercaţi să vă conectaţi din nou mai târziu.

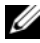

**NOTĂ:** Trebuie să aveți pregătite informațiile despre furnizorul dumneavoastră ISP. Dacă nu aveti un furnizor ISP, consultati aplicația de asistare **Conectare la internet**.

- **1** Salvaţi şi închideţi toate fişierele deschise şi închideţi toate programele deschise.
- **2** Faceti clic pe butonul Start Windows Vista  $\rightarrow$  **Panoul de control**.
- **3** In Network and Internet (Retea și internet), executați clic pe Connect **to the Internet** (Conectare la internet).
- **4** În fereastra **Conectaţi-vă la Internet**, faceţi clic fie pe **Bandă largă (PPPoE)** sau pe **Linie comutată**, în functie de modul în care doriti să vă conectați:
	- Selectaţi **Broadband** (Bandă largă) dacă veţi utiliza o tehnologie de conectare DSL, modem de satelit, modem de cablu TV sau wireless Bluetooth.
	- Selectaţi **Dial-up** dacă veţi utiliza un modem dial-up sau ISDN.

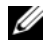

**NOTĂ:** Dacă nu știți ce tip de conexiune să selectați, executați clic pe **Help me choose** (Ajută-mă să aleg) sau contactaţi furnizorul dumneavoastră ISP.

**5** Urmati instructiunile de pe ecran și utilizați informațiile de configurare furnizate de ISP-ul dumneavoastră pentru a finaliza configurarea.

# <span id="page-14-2"></span><span id="page-14-0"></span>**Transferul de informaţii la un calculator nou**

# <span id="page-14-1"></span>**Sistemul de operare Microsoft® Windows Vista®**

- **1** În Windows Vista, executați clic pe butonul Start  $\blacktriangleright$ , apoi executați clic pe **Transfer files and settings** (Transfer fişiere şi setări)→ **Start Windows Easy Transfer** (Pornire transfer simplu Windows).
- **2** În caseta de dialog **User Account Control** (Control cont utilizator), executaţi clic pe **Continue** (Continuare).
- **3** Executati clic pe **Start a new transfer** (Pornire transfer nou) sau **Continue a transfer in progress** (Continuare transfer în curs).
- **4** Urmaţi instrucţiunile oferite pe ecran de asistentul Windows Easy Transfer.

# <span id="page-15-0"></span>**Microsoft Windows® XP**

Windows XP vă pune la dispoziție o aplicație de asistare pentru transferul de fişiere şi setări pentru a muta date de la un calculator sursă la un calculator nou.

Puteți să transferați datele la calculatorul nou printr-o conexiune de rețea sau serială sau puteți să le stocați pe suporturi de stocare detașabile, cum ar fi un CD care poate fi inscripţionat, pentru transfer pe calculatorul nou.

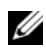

**NOTĂ:** Puteți să transferați informații de la un calculator vechi la unul nou prin conectarea directă a unui cablu serial la porturile intrare / ieşire (I/O) ale celor două calculatoare.

Pentru instrucţiuni privind configurarea unei conexiuni prin cablu direct între două calculatoare, consultați articolul nr. 305621 din Microsoft Knowledge Base (Baza de cunostinte Microdoft), intitulat *How to Set Up a Direct Cable Connection Between Two Computers in Windows XP* (Cum se configurează o conexiune de cablu directă între două calculatoare în Widows XP). Este posibil ca aceste informatii să nu fie disponibile în anumite tări.

Pentru transferul de informații la un calculator nou, trebuie să deschideți aplicația de asistare pentru transferul de fişiere şi setări.

#### **Deschiderea aplicaţiei de asistare pentru transferul de fişiere şi setări cu ajutorul suportului de stocare Operating System (Sistem de operare)**

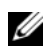

**NOTĂ:** Această procedură necesită suportul de stocare *Operating System* (Sistem de operare). Acest suport de stocare este opţional şi este posibil să nu fie livrat împreună cu anumite calculatoare.

Pentru a pregăti un calculator nou pentru transferul de fişiere:

- **1** Deschideți programul Files and Settings Transfer Wizard (Aplicație de asistare a transferului de fişiere şi setări): executaţi clic pe **Start**→ **All Programs** (Toate programele)→ **Accessories** (Accesorii)→ **System Tools**  (Instrumente de sistem)→ **Files and Settings Transfer Wizard** (Aplicaţie de asistare a transferului de fişiere şi setări).
- **2** Când apare ecranul de întâmpinare **Files and Settings Transfer Wizard**  (Aplicaţie de asistare a transferului de fişiere şi setări), executaţi clic pe **Next** (Următorul).
- **3** In ecranul **Which computer is this?** (Ce calculator este acesta?), executati clic pe **New Computer** (Calculator nou)→ **Next** (Următorul).
- **4** In ecranul **Do you have a Windows XP CD?** (Aveti un CD Windows XP?) executati clic pe I will use the wizard from the Windows XP CD *(Voi*) utiliza aplicaţia de asistare de pe CD-ul Windows XP)→ **Next** (Următorul).
- **5** Când apare ecranul **Now go to your old computer** (Acum mergeți la calculatorul vechi), mergeţi la calculatorul vechi sau sursă. *Nu* executaţi clic pe **Next** (Următorul) în acest moment.

Pentru a copia datele de la calculatorul vechi:

- **1** Pe calculatorul vechi, introduceti suportul de stocare *Operating System (Sistem de operare)* pentru Windows XP.
- **2** În ecranul **Welcome to Microsoft Windows XP** (Bun venit la Microsoft Windows XP), executaţi clic pe **Perform additional tasks** (Efectuare activităţi suplimentare).
- **3** În **What do you want to do?** (Ce doriți să faceți?), executați clic pe **Transfer files and settings** (Transfer de fişiere şi setări)→ **Next** (Următorul).
- **4** In ecranul **Which computer is this?** (Ce calculator este acesta?), executati clic pe **Old Computer** (Calculator vechi)→ **Next** (Următorul).
- **5** În ecranul **Select a transfer method** (Selectați o metodă de transfer), executați clic pe metoda de transfer preferată.
- **6** În ecranul **What do you want to transfer?** (Ce se transferă?), selectați elementele pe care doriți să le transferați și executați clic pe **Next** (Următorul).

După ce informatiile au fost copiate, este afisat ecranul **Completing the Collection Phase** (Finalizarea fazei de colectare).

**7** Executati clic pe **Finish** (Finalizare).

Pentru a transfera datele pe calculatorul nou:

- **1** În ecranul **Now go to your old computer** (Acum mergeti la calculatorul vechi) de pe calculatorul nou, executati clic pe **Next** (Următorul).
- **2** În ecranul **Where are the files and settings?** (Unde sunt fişierele şi setările?), selectați metoda pe care o alegeți pentru transferul setărilor şi fişierelor dumneavoastră şi executaţi clic pe **Next** (Următorul).

Aplicaţia de asistare aplică fişierele şi setările colectate pe calculatorul nou.

**3** În ecranul **Finished** (Terminat), executaţi clic pe **Finished** (Terminat) şi reporniți calculatorul nou.

#### **Rularea programului Files and Settings Transfer Wizard (Aplicaţie de asistare a transferului de fişiere şi setări) fără suportul de stocare Operating System (Sistem de operare)**

Pentru rularea programului Files and Settings Transfer Wizard (Aplicatie de asistare a transferului de fişiere şi setări) fără suportul de stocare *Operating System (Sistem de operare)*, trebuie să creati un disc de asistență care vă va permite crearea unui fisier imagine copie de sigurantă pe suportul de stocare detasabil.

Pentru crearea unui disc cu aplicație de asistare, utilizați calculatorul nou cu Windows XP și parcurgeți următorii pași:

- **1** Deschideti programul Files and Settings Transfer Wizard (Aplicatie de asistare a transferului de fişiere şi setări): executaţi clic pe **Start**→ **All Programs** (Toate programele)→ **Accessories** (Accesorii)→ **System Tools**  (Instrumente de sistem)→ **Files and Settings Transfer Wizard** (Aplicaţie de asistare a transferului de fișiere și setări).
- **2** Când apare ecranul de întâmpinare **Files and Settings Transfer Wizard**  (Aplicatie de asistare a transferului de fisiere și setări), executati clic pe **Next** (Următorul).
- **3** În ecranul **Which computer is this?** (Ce calculator este acesta?), executați clic pe **New Computer** (Calculator nou)→ **Next** (Următorul).
- **4** In ecranul **Do you have a Windows XP CD?** (Aveti un CD Windows XP?), executati clic pe I want to create a Wizard Disk in the following drive (Doresc să creez un disc cu aplicaţia de asistare în următoarea unitate de stocare)→ **Next** (Următorul).
- **5** Introduceti suportul de stocare detasabil, cum ar fi un CD care poate fi inscripţionat, şi executaţi clic pe **OK**.
- **6** Atunci când crearea discului este finalizată şi este afişat mesajul Now go to your old computer (Acum mergeti la calculatorul vechi), *nu* executaţi clic pe **Next** (Următorul).
- **7** Mergeţi la calculatorul vechi.

Pentru a copia datele de la calculatorul vechi:

- **1** Pe calculatorul vechi, introduceti discul aplicatiei de asistare și executati clic pe **Start**→ **Run** (Rulare).
- **2** În câmpul **Open** (Deschidere) din fereastra **Run** (Rulare), răsfoiţi până la calea pentru **fastwiz** (de pe suportul de stocare detaşabil corespunzător) şi executaţi clic pe **OK**.
- **3** In ecranul de întâmpinare **Files and Settings Transfer Wizard** (Aplicatie de asistare pentru transferul de fişiere şi setări), executaţi clic pe **Next**  (Următorul).
- **4** În ecranul **Which computer is this?** (Ce calculator este acesta?), executaţi clic pe **Old Computer** (Calculator vechi)→ **Next** (Următorul).
- **5** În ecranul **Select a transfer method** (Selectați o metodă de transfer), executați clic pe metoda de transfer preferată.
- **6** În ecranul **What do you want to transfer?** (Ce se transferă?), selectați elementele pe care doriţi să le transferaţi şi executaţi clic pe **Next**  (Următorul).

După ce informatiile au fost copiate, este afisat ecranul **Completing the Collection Phase** (Finalizarea fazei de colectare).

**7** Executati clic pe **Finish** (Finalizare).

Pentru a transfera datele pe calculatorul nou:

- **1** In ecranul **Now go to your old computer** (Acum mergeti la calculatorul vechi) de pe calculatorul nou, executati clic pe **Next** (Următorul).
- **2** În ecranul **Where are the files and settings?** (Unde sunt fişierele şi setările?), selectați metoda pe care o alegeți pentru transferul setărilor şi fişierelor dumneavoastră şi executaţi clic pe **Next** (Următorul). Urmaţi instrucţiunile de pe ecran.

Aplicație de asistare citește fișierele și setările colectate și le aplică noului dumneavoastră calculator.

Când toate setările şi fişierele au fost aplicate, apare ecranul **Finished**  (Finalizat).

- **3** Executati clic pe **Finished** (Finalizat) și reporniți calculatorul nou.
- **NOTĂ:** Pentru mai multe informații despre această procedură căutați, la adresa **support.dell.com**, documentul nr. 154781 (*What Are The Different Methods To Transfer Files From My Old Computer To My New Dell™ Computer Using the Microsoft*® *Windows*® *XP Operating System?*) (Care sunt metodele de transfer de fişiere de pe calculatorul meu vechi pe calculatorul Dell™ nou utilizând sistemul de operare Microsoft® Windows<sup>®</sup> XP?)

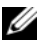

**■ NOTĂ:** Este posibil ca accesul la documentul Dell™ Knowledge Base (Baza de cunoştinţe Dell™) să nu poată fi disponibil în anumite ţări.

# <span id="page-20-1"></span><span id="page-20-0"></span>**Specifica**ţ**ii**

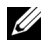

**NOTĂ:** Ofertele pot fi diferite în funcție de regiune. Pentru mai multe informaţii cu privire la configuraţia calculatorului, faceţi clic pe **Start**→ **Help and Support** (Ajutor şi asistenţă) şi selectaţi opţiunea de vizualizare a informaţiilor despre calculatorul dumneavoastră.

<span id="page-20-3"></span><span id="page-20-2"></span>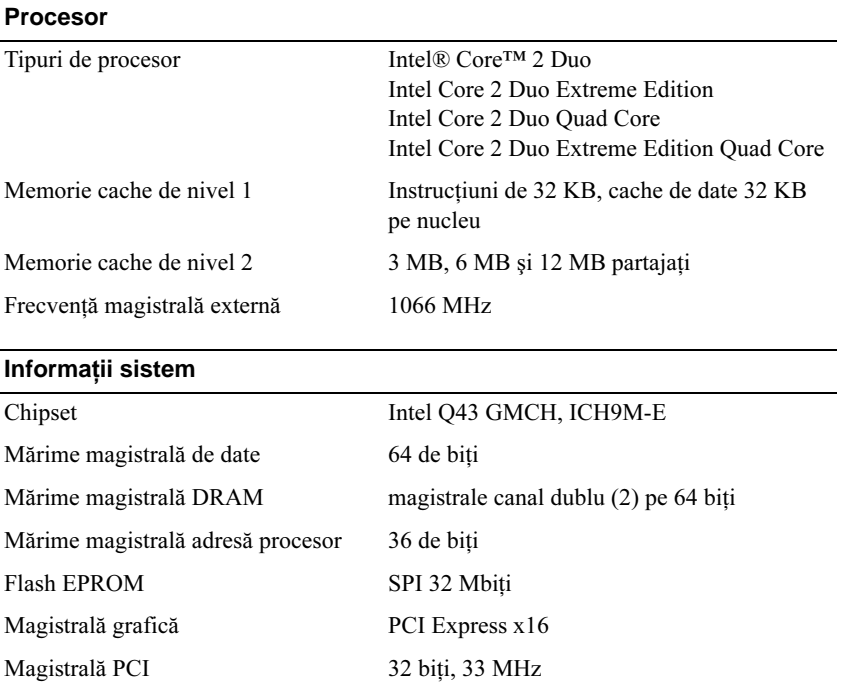

## <span id="page-21-1"></span>**PC Card**

**NOT**Ă**:** Slotul PC Card e conceput numai pentru PC Card-uri. NU acceptă ExpressCard-uri.

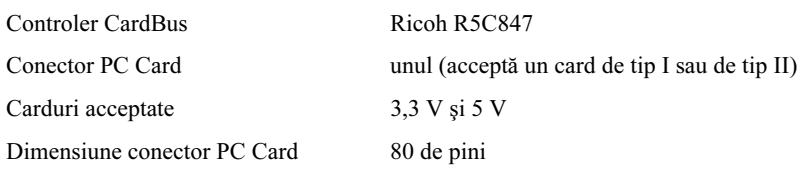

#### **ExpressCard**

**NOT**Ă**:** Slotul ExpressCard slot este proiectat doar pentru ExpressCard-uri. Acesta NU acceptă PC Card-uri.

<span id="page-21-0"></span>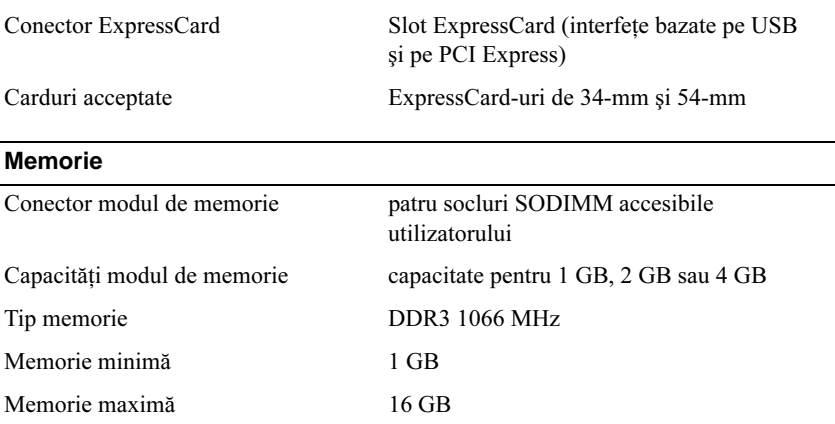

<span id="page-21-2"></span>**NOT**Ă**:** Sunt suportate următoarele configuraţii de memorie maximă: 1 GB, 2 GB, 3 GB, 4 GB, 8 GB, 12 GB, 16 GB.

**NOT**Ă**:** La modernizare sau înlocuirea modulelor de memorie, modulele trebuie să formeze perechi în sloturile B şi C, şi în sloturile A şi D. În caz contrar, calculatorul nu va porni.

#### **Card inteligent**

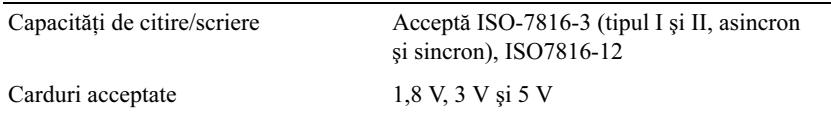

<span id="page-22-1"></span>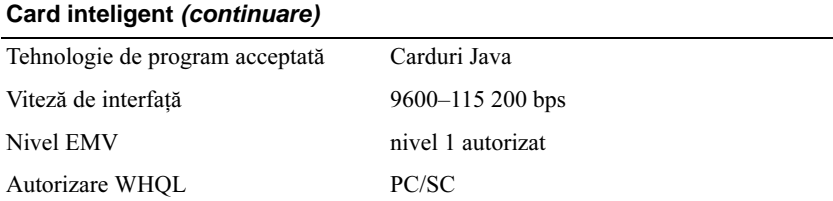

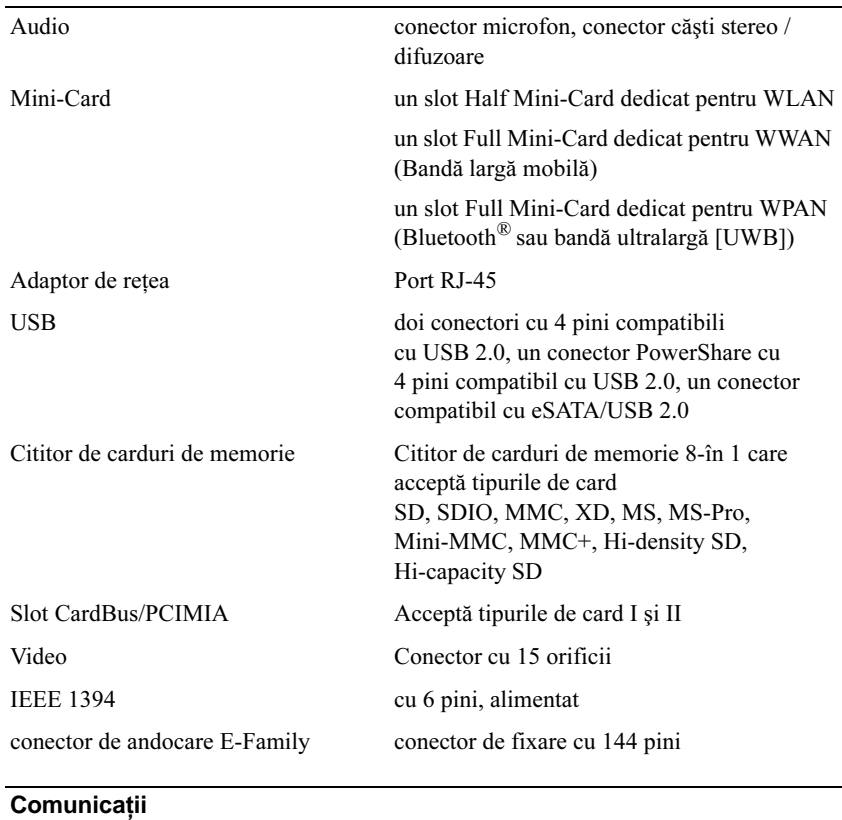

# **Porturi** ş**i conectori**

<span id="page-22-0"></span>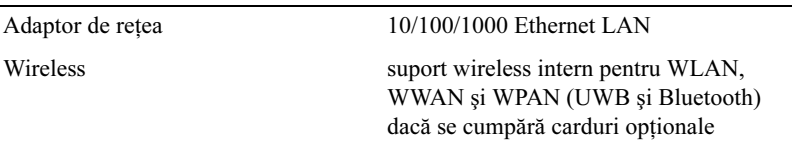

# <span id="page-23-2"></span>**Video**

<span id="page-23-1"></span>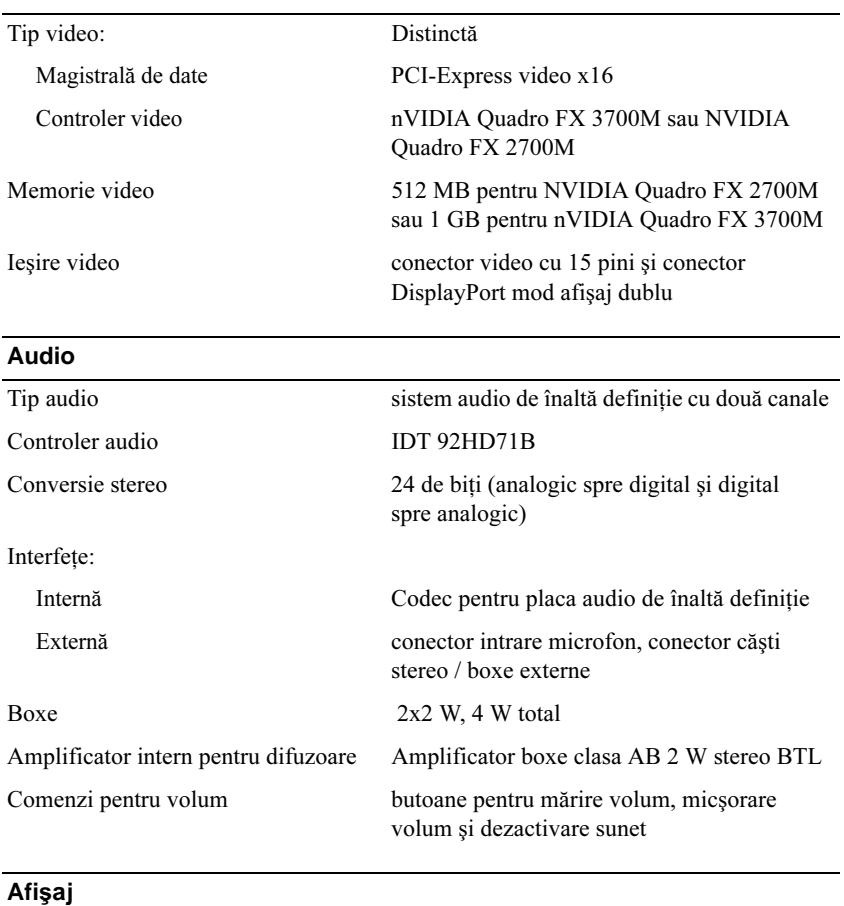

<span id="page-23-0"></span>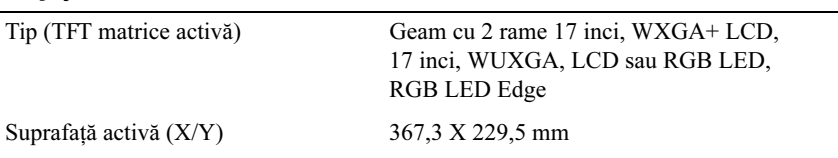

## **Afi**ş**aj** *(continuare)*

Dimensiuni:

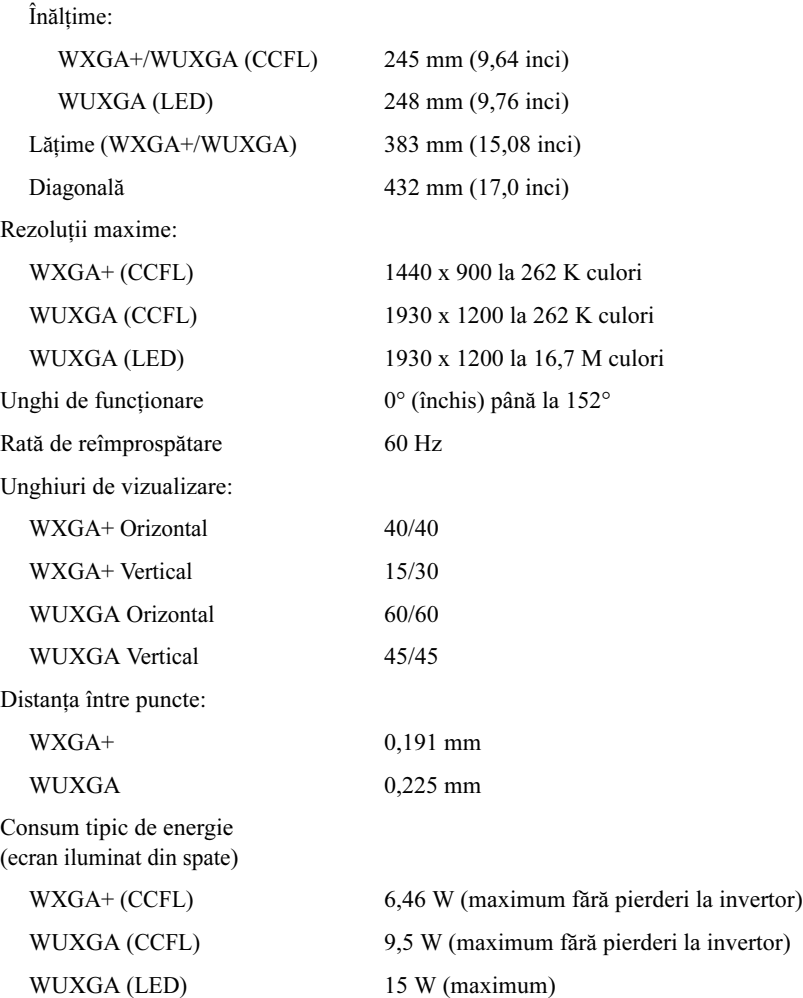

<span id="page-25-2"></span><span id="page-25-1"></span><span id="page-25-0"></span>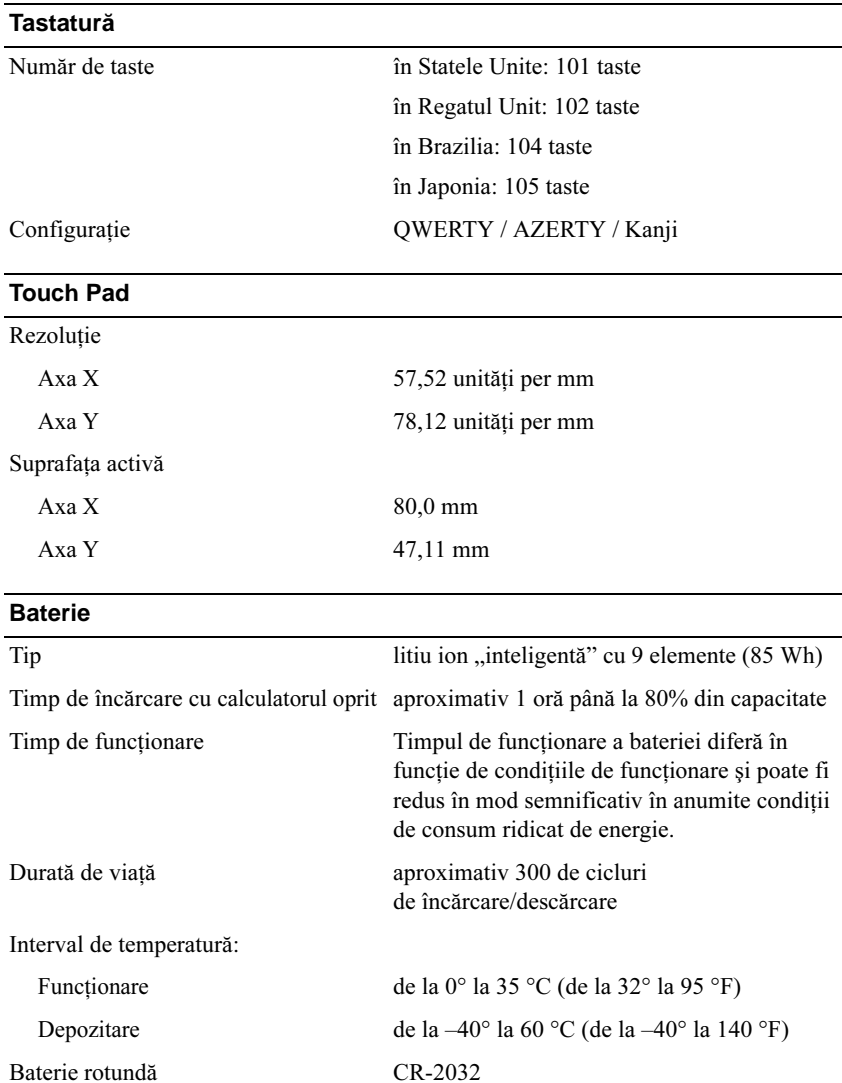

<span id="page-26-0"></span>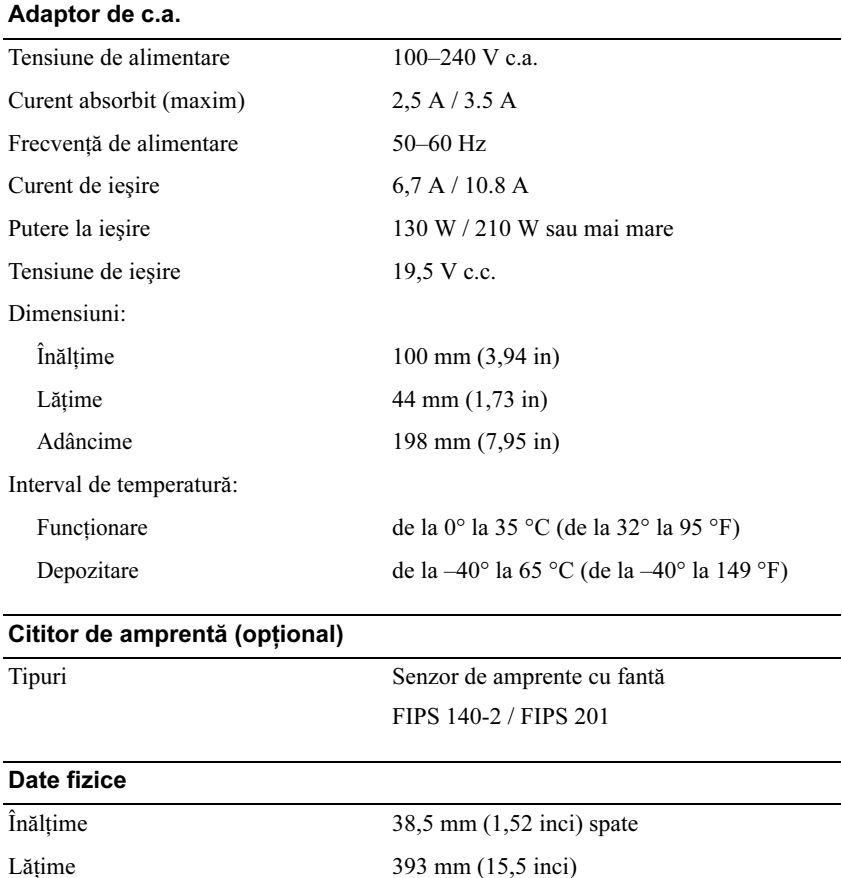

3,87 kg (8,54 lbs)

<span id="page-26-2"></span><span id="page-26-1"></span>Adâncime 280,5 mm (11,04 inci) Greutate (cu baterie cu 9 elemente şi cu unitate CD)

# <span id="page-27-0"></span>**Specifica**ţ**ii de mediu**

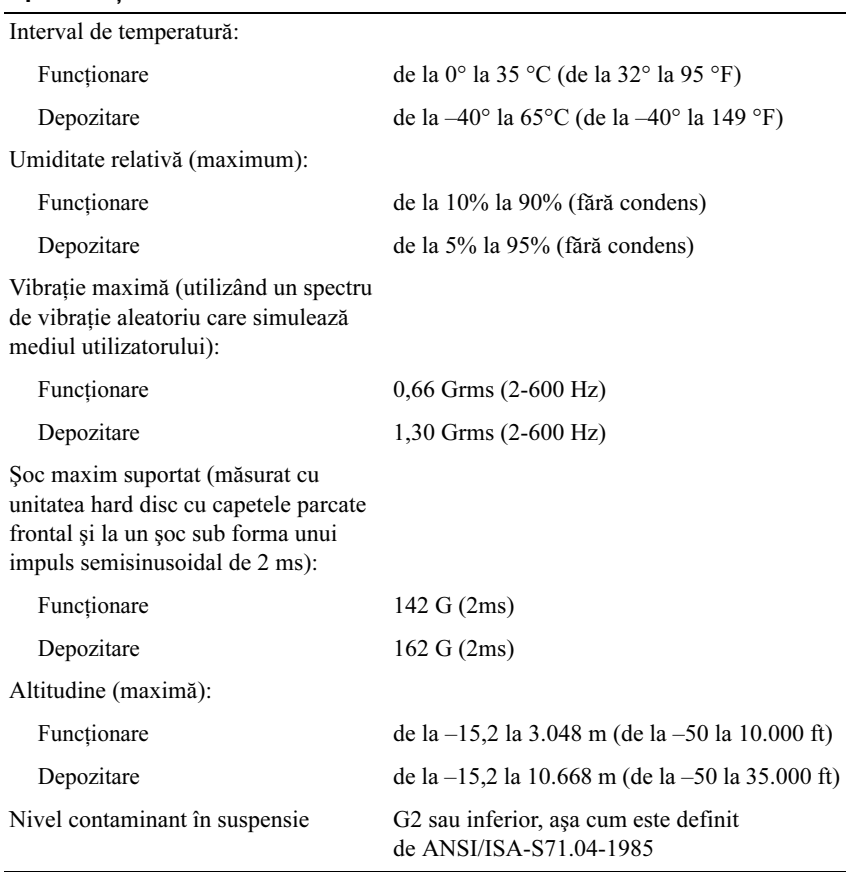

# **4**

# <span id="page-28-4"></span><span id="page-28-0"></span>**Sfaturi de depanare**

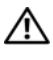

### **AVERTISMENT: Deconectaţi întotdeauna calculatorul dumneavoastră de la priza electrică înainte de a deschide capacul.**

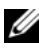

**NOTĂ**: Pentru informații detaliate despre depanare, inclusiv răspunsuri la mesajele sistem, consultaţi *Manualul dumneavoastră de service* la adresa **support.dell.com**.

# <span id="page-28-1"></span>**Utilizarea programului Hardware Troubleshooter (Depanator hardware)**

- **1** Faceți clic pe butonul Start Windows Vista  $\bigoplus$  și faceți clic pe **Ajutor şi asistenţă**.
- **2** Tastaţi hardware troubleshooter (Depanator hardware) în câmpul de căutare şi apăsaţi <Enter> pentru a porni căutarea.
- **3** În rezultatele de căutare, selectați opțiunea care descrie cel mai bine problema și urmați pașii de depanare rămași.

# <span id="page-28-3"></span><span id="page-28-2"></span>**Sfaturi**

- Dacă un dispozitiv nu functionează, asigurați-vă că dispozitivul este conectat în mod corespunzător.
- Dacă ați adăugat sau ați scos o piesă înainte ca problema să apară, revizuiți procedurile de instalare şi asiguraţi-vă că piesa este instalată corect.
- Dacă pe ecran apare un mesaj de eroare, notați mesajul cu exactitate. Acest mesaj poate ajuta personalul de asistenţă să diagnosticheze şi să rezolve problema (-ele).
- Dacă în program apare un mesaj de eroare, consultati documentația programului.

# <span id="page-29-1"></span><span id="page-29-0"></span>**Probleme de alimentare**

**AVERTISMENT: Înainte de a efectua lucrări în interiorul calculatorului, citiţi instrucţiunile de siguranţă livrate împreună cu calculatorul. Pentru informaţii suplimentare despre cele mai bune practici de siguranţă, consultaţi www.dell.com/regulatory\_compliance.**

**DACĂ LUMINA DE ALIMENTARE ESTE STINSĂ —** Calculatorul este fie oprit, fie nu efectuează alimentarea.

- Introduceti din nou cablul de alimentare în conectorul de alimentare de pe partea din spate a calculatorului şi în priza electrică.
- Evitați cablurile de alimentare multiplă, prelungitoarele de alimentare și alte dispozitive de protecţie a alimentării pentru a verifica pornirea corectă a calculatorului.
- Asiguraţi-vă că toate cablurile de alimentare multiplă care sunt utilizate sunt introduse într-o priză electrică şi sunt pornite.
- Asiguraţi-vă că priza electrică funcţionează testând-o cu alt dispozitiv, cum ar fi o lampă.
- Asigurați-vă că atât cablul de alimentare principal, cât și cablul de pe panoul frontal sunt ferm conectate la placa de sistem.

#### **DACĂ LUMINA DE ALIMENTARE ESTE ALBASTRĂ ŞI CALCULATORUL NU RĂSPUNDE —**

- Asiguraţi-vă că afişajul este conectat şi pornit.
- Dacă afișajul este conectat și pornit, consultati *Manualul dumneavoastră de service* la **support.dell.com**.

**DACĂ LUMINA DE ALIMENTARE ESTE ALBASTRĂ ŞI LUMINEAZĂ INTERMITENT** — Calculatorul este în modul standby. Apăsati o tastă de pe tastatură, deplasati mouse-ul sau apăsați pe butonul de alimentare pentru a relua functionarea normală.

**DACĂ LEDUL DE ALIMENTARE LUMINEAZĂ GALBEN INTERMITENT —** Computerul primește alimentare electrică, un dispozitiv s-ar putea să funcționeze defectuos sau să fie instalat incorect.

- Scoateți și reinstalați toate modulele de memorie.
- Scoateti și reinstalati toate plăcile de extensie, inclusiv plăcile grafice.

#### **DACĂ LUMINA DE ALIMENTARE ESTE CONTINUU GALBENĂ —** Există

o problemă de alimentare, un dispozitiv s-ar putea să funcţioneze defectuos sau să fie instalat incorect.

- Asigurati-vă de conectarea strânsă a cablului de alimentare al procesorului pe conectorul de alimentare al plăcii de sistem (consultaţi *Manualul de întreţinere* la **support.dell.com**).
- Asigurați-vă că atât cablul de alimentare principal, cât și cablul pentru panoul frontal sunt bine conectate la conectorul plăcii de sistem.

**ELIMINAŢI INTERFERENŢA —** Unele cauze posibile de interferenţă sunt:

- Cablurile prelungitoare pentru alimentare, tastatură şi mouse
- Prea multe dispozitive conectate la acelaşi cablu de alimentare multiplă
- <span id="page-30-1"></span>• Mai multe cabluri de alimentare multiplă conectate la aceeaşi priză electrică

# <span id="page-30-0"></span>**Problemele de memorie**

**AVERTISMENT: Înainte de a efectua lucrări în interiorul calculatorului, citiţi instrucţiunile de siguranţă livrate împreună cu calculatorul. Pentru informaţii suplimentare despre cele mai bune practici de siguranţă, consultaţi www.dell.com/regulatory\_compliance.**

#### **DACĂ PRIMIŢI UN MESAJ REFERITOR LA MEMORIA INSUFICIENTĂ —**

- Salvati și închideți toate fisierele deschide și ieșiti din toate programele deschise pe care nu le utilizati pentru a vedea dacă acest lucru rezolvă problema.
- Consultați documentația software-ului pentru cerințele minime de memorie. Dacă este necesar, instalaţi memorie suplimentară.
- Reinstalaţi modulele de memorie pentru a vă asigura că calculatorul dumneavoastră comunică corect cu memoria.
- Executati Dell Diagnostics (consultati ["Dell Diagnostics" la pagina 34](#page-33-2)).

#### **DACĂ ÎNTÂMPINAŢI ALTE PROBLEME DE MEMORIE —**

- Reinstalați modulele de memorie pentru a vă asigura că calculatorul dumneavoastră comunică corect cu memoria.
- Asigurati-vă că urmati instrucțiunile de instalare a memoriei.
- Asiguraţi-vă că memoria pe care o utilizaţi este acceptată de calculatorul dumneavoastră. Pentru mai multe informaţii despre tipul de memorie acceptată de calculatorul dumneavoastră, consultaţi ["Specifica](#page-20-1)ţii" la [pagina 21](#page-20-1).
- <span id="page-31-1"></span>• Executati Dell Diagnostics (consultati ["Dell Diagnostics" la pagina 34](#page-33-2)).

# <span id="page-31-0"></span>**Blocări şi probleme de software**

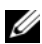

**NOTĂ:** Procedurile din acest document au fost redactate pentru vizualizarea implicită Windows, prin urmare s-ar putea să nu fie aplicabile dacă setaţi calculatorul dumneavoastră Dell la vizualizarea Windows Classic.

### **Calculatorul nu porneşte**

#### **ASIGURAŢI-VĂ DE CONECTAREA STRÂNSĂ A CABLULUI DE ALIMENTARE LA CALCULATOR ŞI LA PRIZA ELECTRICĂ**

## **Un program nu mai răspunde**

#### **ÎNCHIDEŢI PROGRAMUL —**

- <span id="page-31-2"></span>**1** Apăsaţi simultan <Ctrl><Shift><Esc> pentru a accesa Task Manager (Manager de activităţi) şi executaţi clic pe tab-ul **Applications** (Aplicaţii).
- **2** Executaţi clic pentru a selecta programul care nu mai răspunde, după care executați clic pe **End Task** (Închidere activitate).

## **Un program se blochează în mod repetat**

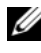

**NOTĂ:** Cele mai multe software-uri includ instrucțiuni de instalare în documentația lor sau pe o dischetă, un CD sau DVD.

**VERIFICAŢI DOCUMENTAŢIA SOFTWARE —** Dacă este necesar, dezinstalaţi si apoi reinstalati programul.

## <span id="page-32-2"></span>**Un program este conceput pentru un sistem de operare Microsoft® Windows® anterior**

## **ACTIVAŢI PROGRAM COMPATIBILITY WIZARD (APLICAŢIE DE ASISTARE ASUPRA COMPATIBILITĂ ŢII PROGRAMELOR) —**

- **1** Executati clic pe **Start**  $\rightarrow$  **Control panel** (Panou de control) $\rightarrow$ **Programs** (Programe)→ **Use an older program with this version of**  Windows. (Utilizați un program mai vechi împreună cu această versiune de Windows.)
- **2** În ecranul de bun venit, executati clic pe **Next** (Următorul).
- <span id="page-32-3"></span>**3** Urmati instructiunile de pe ecran.

## **Apare un ecran albastru**

**OPRIŢI CALCULATORUL —** Dacă nu reuşiţi să obţineţi un răspuns prin apăsarea unei taste de pe tastatura sau prin deplasarea mouse-ului, apăsaţi şi menţineţi apăsat butonul de alimentare timp de cel puţin 6 secunde (până când calculatorul se oprește), după care reporniți calculatorul.

## <span id="page-32-4"></span>**Alte probleme de software**

#### **VERIFICAŢI DOCUMENTAŢIA SOFTWARE-ULUI SAU CONTACTAŢI PRODUCĂTORUL PENTRU INFORMAŢII DE DEPANARE —**

- Asigurați-vă că programul este compatibil cu sistemul de operare instalat pe calculatorul dumneavoastră.
- Asigurati-vă de îndeplinirea de către calculator a cerintelor minime de hardware pentru executarea software-ului. Consultati documentatia software-ului pentru informatii.
- Asiguraţi-vă că programul este instalat şi configurat în mod corespunzător.
- Verificați dacă driverele de dispozitive sunt compatibile cu programul.
- Dacă este necesar, dezinstalați și apoi reinstalați programul.

# <span id="page-32-1"></span><span id="page-32-0"></span>**Serviciul de actualizare tehnică Dell**

Serviciul de actualizare tehnică Dell asigură o notificare preventivă prin poştă electronică a actualizărilor de software şi hardware pentru calculatorul dumneavoastră. Pentru a vă abona la serviciul de actualizare tehnică Dell, accesaţi **support.dell.com/technicalupdate**.

# <span id="page-33-4"></span><span id="page-33-0"></span>**Utilitar Dell Support**

Utilizaţi acest utilitar de asistenţă pentru informaţii de auto-asistenţă, actualizări software și scanări privind starea de "sănătate" a mediului calculatorului dumneavoastră. Accesaţi utilitarul de asistenţă Dell din pictograma de pe bara de activităţi sau din meniul **Start**.

Dacă pictograma Dell Support nu apare pe bara de activități:

- **1** Executati clic pe **Start**→ **All Programs** (Toate programele)→ **Dell Support**→ **Dell Support Settings** (Setări Dell Support).
- **2** Asiguraţi-vă că opţiunea **Show icon on the taskbar** (Afişare pictogramă pe bara de activităţi) este selectată.

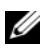

**NOTĂ**: Dacă utilitarul de asistență Dell nu este disponibil din meniul Start, accesati support.dell.com și descărcati software-ul.

Pentru mai multe informatii despre utilitarul de asistență Dell, executați clic pe semnul de întrebare (**?**) din partea superioară a ferestrei **Dell**™ **Support**.

# <span id="page-33-5"></span><span id="page-33-3"></span><span id="page-33-2"></span><span id="page-33-1"></span>**Dell Diagnostics**

**AVERTISMENT: Înainte de a iniţia orice procedură indicată în această secţiune, urmaţi instrucţiunile de siguranţă livrate împreună cu calculatorul dumneavoastră.**

# <span id="page-33-6"></span>**Pornirea Dell Diagnostics de pe unitatea de hard disc**

- **1** Asigurati-vă de conectarea calculatorului la o priză electrică functională.
- **2** Porniţi (sau reporniţi) calculatorul dumneavoastră.
- **3** Când apare logo-ul DELL™, apăsaţi imediat <F12>. Selectaţi **Diagnostics**  (Diagnosticare) din meniul de pornire şi apăsaţi <Enter>.

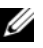

**24 NOTĂ:** Dacă asteptați prea mult și apare deja logo-ul sistemului de operare, continuaţi să aşteptaţi până când este afişat desktopul Microsoft<sup>®</sup> Windows<sup>®</sup> și apoi opriți calculatorul și încercați din nou.

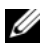

**NOTĂ:** Dacă observați un mesaj care afirmă că nu a fost găsită nicio partiție pentru utilitarul de diagnosticare, executați Dell Diagnostics de pe suportul de stocare *Drivers and Utilities* (Drivere şi utilitare).

**4** Apăsati orice tastă pentru a porni Dell Diagnostics de pe partitia pentru utilitarul de diagnosticare aflată pe unitatea hard disc și urmati instrucțiunile de pe ecran.

#### <span id="page-34-0"></span>**Pornirea Dell Diagnostics de pe suportul de stocare** *Drivers and Utilities* **(Drivere şi utilitare) de la Dell**

**NOTĂ:** Suportul de stocare Dell *Drivers and Utilities* (Drivere şi utilitare) este optional și s-ar putea să nu fie livrat împreună cu calculatorul dumneavoastră.

- **1** Introduceţi suportul de stocare *Drivers and Utilities* (Drivere şi utilitare).
- **2** Opriti si reporniti calculatorul.

Când apare logo-ul DELL, apăsaţi imediat <F12>.

**24 NOTĂ:** Dacă așteptați prea mult și apare deja logo-ul sistemului de operare, continuati să asteptați până când este afișat desktopul Microsoft<sup>®</sup> Windows®, apoi opriți calculatorul și încercați din nou.

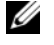

**NOTĂ:** Următorii paşi schimbă secvenţa de pornire doar pentru data următoare. La următoarea pornire, calculatorul porneşte conform dispozitivelor specificate în programul de configurare a sistemului.

- **3** Când apare lista cu dispozitive de pornire, evidenţiaţi **CD/DVD/CD-RW**  si apăsați <Enter>.
- **4** Selectati optiunea **Boot from CD-ROM** (Pornire de pe CD-ROM) din meniul care apare și apăsați <Enter>.
- **5** Tastaţi 1 pentru a porni meniul CD şi apăsaţi <Enter> pentru a continua.
- **6** Selectati **Run the 32 Bit Dell Diagnostics** (Executare Dell Diagnostics pe 32 de biţi) din lista numerotată. Dacă sunt listate versiuni multiple, selectati versiunea adecvată pentru calculatorul dumneavoastră.
- **7** Când apare **Main Menu** (Meniu principal) din programul Dell Diagnostics, selectati testul pe care doriti să-l executati și urmati instrucțiunile de pe ecran.

# **5**

# <span id="page-36-5"></span><span id="page-36-0"></span>**Reinstalare software**

# <span id="page-36-3"></span><span id="page-36-1"></span>**Drivere**

# <span id="page-36-4"></span><span id="page-36-2"></span>**Identificarea driverelor**

Dacă întâmpinaţi o problemă cu orice dispozitiv, identificaţi dacă driverul este sursa problemei dumneavoastră şi, dacă este necesar, actualizaţi driverul.

*Windows XP:*

- **1** Faceţi clic pe **Start**→ **Panoul de control**.
- **2** În **Alegeţi o categorie**, faceţi clic pe **Performanţă şi întreţinere** şi faceţi clic pe **Sistem**.
- **3** În fereastra **Proprietăţi sistem**, faceţi clic pe fila **Hardware** şi faceţi clic pe **Manager dispozitive**.

*Windows Vista:*

- **1** Executați clic pe butonul Start Windows Vista™ **↑ si executati clic dreapta pe Computer** (Calculator).
- **2** Executaţi clic pe **Properties** (Proprietăţi)→ **Device Manager** (Manager dispozitive).

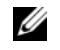

**NOTĂ:** Este posibil să apară fereastra **User Account Control**  (Control cont utilizator). Dacă sunteţi un administrator al calculatorului, executati clic pe **Continue** (Continuare); dacă nu, contactați administratorul calculatorului pentru a continua.

Derulati în jos lista pentru a vedea dacă există un dispozitiv cu semnul exclamării (un cerc galben cu un [!]) pe pictograma dispozitivului.

Dacă apare un semn de exclamare lângă numele dispozitivului, este posibil să fie necesar să reinstalati driverul sau să instalati un driver nou (consultati ["Utilizarea Restabilire sistem Microsoft® Windows®" en la página 38](#page-37-1)).

# <span id="page-37-3"></span><span id="page-37-1"></span><span id="page-37-0"></span>**Reinstalarea driverelor şi utilitarelor**

**ANUNT:** Site-ul Web Dell Support la **support.dell.com** si suportul optic *Drivers and Utilities* furnizează drivere aprobate pentru computere Dell™. Dacă instalați dispozitive obținute de la alți furnizori, calculatorul dumneavoastră s-ar putea să nu functioneze corect.

## <span id="page-37-4"></span><span id="page-37-2"></span>**Revenirea la o versiune anterioară a driverului dispozitivului**

<span id="page-37-6"></span>*Windows XP:*

- **1** Faceţi clic pe **Start**→ **Computerul meu**→ **Proprietăţi**→ **Hardware**→ **Manager dispozitive**.
- **2** Executati clic dreapta pe dispozitivul pentru care a fost instalat driverul nou și apoi executati clic pe **Properties** (Proprietăți).
- **3** Faceţi clic pe fila **Drivere**→ **Roll Back Driver** (Revenire driver).

<span id="page-37-5"></span>*Windows Vista:*

- **1** Executati clic pe butonul Start din Windows Vista **(B)** si executati clic dreapta pe **Computer** (Calculator).
- **2** Executaţi clic pe **Properties** (Proprietăţi)→ **Device Manager**  (Manager dispozitive).

- **NOTĂ:** Este posibil să apară fereastra **User Account Control**  (Control cont utilizator). Dacă sunteți administratorul calculatorului, executati clic pe **Continue** (Continuare); dacă nu, contactati administratorul calculatorului pentru a accesa Device Manager (Manager dispozitive).
- **3** Executati clic dreapta pe dispozitivul pentru care a fost instalat driverul nou și apoi executati clic pe **Properties** (Proprietăți).
- **4** Executaţi clic pe tab-ul **Drivers** (Drivere)→ **Roll Back Driver**  (Revenire driver).

Dacă Device Driver Rollback (Revenire driver dispozitiv) nu rezolvă problema, atunci utilizaţi Restabilire sistem (consultaţi ["Utilizarea Restabilire sistem](#page-40-1)  [Microsoft® Windows®" en la página 41\)](#page-40-1) pentru a readuce computerul la starea de functionare care a existat înainte să instalati driverul nou.

## **Utilizarea suportului de stocare Drivers and Utilities (Drivere şi utilitare)**

Dacă utilizarea Device Driver Rollback (Revenire driver dispozitiv) sau Restabilire sistem (consultați ["Utilizarea Restabilire sistem Microsoft®](#page-40-1) Windows<sup>®</sup>" en la página 41) nu rezolvă problema, reinstalați driverul de pe suportul optic *Drivers and Utilities*.

**1** Cu desktopul Windows afişat, introduceţi suportul de stocare *Drivers and Utilities (Drivere şi utilitare)*.

<span id="page-38-1"></span>Dacă utilizati pentru prima dată suportul optic *Drivers and Utilities*, mergeti la [etapa 2.](#page-38-0) Dacă nu, accesati [etapa 5](#page-39-0).

- <span id="page-38-0"></span>**2** Atunci când porneşte programul de instalare de pe suportul de stocare *Drivers and Utilities (Drivere şi utilitare)*, urmaţi liniile de comandă de pe ecran.
	- **NOTĂ:** În majoritatea cazurilor, programul *Drivers and Utilities (Drivere şi utilitare)* porneşte automat. În caz contrar, porniţi Windows Explorer, executați clic pe directorul unității de suport de stocare pentru a afişa conţinutul suportului de stocare şi apoi executaţi dublu clic pe fişierul **autorcd.exe**.
- **3** Atunci când apare fereastra **InstallShield Wizard Complete** (Aplicație de asistare InstallShield finalizată), scoateţi suportul de stocare *Drivers and Utilities (Drivere şi utilitare)* şi executaţi clic pe **Finish** (Finalizare) pentru a reporni calculatorul.
- **4** Atunci când vedeti desktopul Windows, introduceti din nou în unitate suportul de stocare *Drivers and Utilities (Drivere şi utilitare)*.
- <span id="page-39-0"></span>**5** In ecranul **Welcome Dell System Owner** (Bun venit proprietarului de sistem Dell), executați clic pe **Next** (Următorul).
	-

**NOTĂ:** Programul *Drivers and Utilities* afişează drivere doar pentru hardware care este deja instalat în computerul dumneavoastră. Dacă ati instalat hardware suplimentar, s-ar putea ca driverele pentru noul hardware să nu fie afişate. Dacă acele drivere nu sunt afişate, părăsiţi programul *Drivers and Utilities*. Pentru informaţii despre drivere, consultati documentatia care însotește dispozitivul.

Apare un mesaj declarând că suportul Resurse detectează hardware în calculatorul dumneavoastră.

Driverele utilizate de calculator sunt afişate automat în fereastra **My Drivers—The ResourceCD has identified these components in your system** (Driverele mele—ResourceCD a identificat aceste componente în sistemul dumneavoastră).

**6** Executati clic pe driverul pe care doriti să-l reinstalati și urmați instrucțiunile de pe ecran.

Dacă un anumit driver nu este listat, driverul respectiv nu este necesar pentru sistemul dumneavoastră de operare.

## **Reinstalarea manuală a driverelor**

După extragerea fişierelor driver pe unitatea hard disk după cum este descris în sectiunea anterioară:

- **1** Executati clic pe butonul Start din Windows Vista  $\bigoplus$  și executați clic dreapta pe **Computer** (Calculator).
- **2** Executaţi clic pe **Properties** (Proprietăţi)→ **Device Manager**  (Manager dispozitive).

**NOTĂ:** Este posibil să apară fereastra **User Account Control**  (Control cont utilizator). Dacă sunteţi administratorul calculatorului, executaţi clic pe **Continue** (Continuare); dacă nu, contactaţi administratorul calculatorului pentru a accesa Device Manager (Manager dispozitive).

- **3** Executati dublu clic pe tipul de dispozitiv pentru care instalati driverul (de exemplu, **Audio** sau **Video**).
- **4** Executati dublu clic pe numele dispozitivului pentru care instalati driverul.
- **5** Executați clic pe tab-ul **Driver**→ **Update Driver** (Actualizare driver)→ **Browse my computer for driver software** (Răsfoire calculator pentru software de driver).
- **6** Executaţi clic pe **Browse** (Răsfoire) şi răsfoiţi până în locaţia în care aţi copiat anterior fişierele driver.
- **7** Atunci când apare numele driverului adecvat, faceti clic pe numele driverului→ **OK**→ **Următorul**.
- <span id="page-40-2"></span>**8** Executaţi clic pe **Finish** (Terminare) şi reporniţi calculatorul.

# <span id="page-40-1"></span><span id="page-40-0"></span>**Restabilirea sistemului de operare**

Puteți să restabiliți sistemul dumneavoastră de operare în următoarele moduri:

- Programul Microsoft Windows System Restore readuce calculatorul la o stare de funcționare anterioară fără să afecteze fișierele de date. Utilizați programul System Restore (Restabilire sistem) ca primă soluţie pentru restabilirea sistemului dumneavoastră de operare şi păstrarea fişierelor de date.
- Dell Factory Image Restore (disponibil în Windows Vista) readuce unitatea hard disk la starea de functionare de la achizitionarea computerului. Ambele şterg permanent toate datele pe hard disk şi elimină toate programele instalate după ce ati primit calculatorul. Utilizați programul Dell Factory Image Restore numai dacă programul System Restore (Restabilire sistem) nu a rezolvat problema sistemului de operare.
- <span id="page-40-3"></span>• Dacă aţi primit un suport optic Dell *Operating System* împreună cu calculatorul, puteţi să îl utilizaţi pentru a restabili sistemul de operare. Cu toate acestea, şi utilizarea suportului optic *Operating System* şterge toate datele de pe unitatea hard disk. Utilizaţi discul *doar* dacă Restabilire sistem nu a rezolvat problema sistemului de operare.

# <span id="page-41-2"></span><span id="page-41-1"></span><span id="page-41-0"></span>**Utilizarea Restabilire sistem Microsoft® Windows®**

Sistemele de operare Windows oferă o opţiune Restabilire sistem care vă permite să readuceţi computerul la o stare de funcţionare anterioară (fără să afecteze fişierele de date) dacă modificările de hardware, software sau alte setări de sistem au lăsat computerul într-o stare de funcţionare nedorită. Toate modificările pe care Restabilire sistem le face pe computerul dumneavoastră sunt complet reversibile.

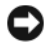

**ANUNȚ**: Efectuați copii de siguranță regulate ale fișierelor de date. Restabilire sistem nu monitorizează fişierele de date şi nu le recuperează.

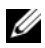

**NOTĂ:** Procedurile din acest document au fost redactate pentru vizualizarea implicită Windows, prin urmare s-ar putea să nu fie aplicabile dacă setati calculatorul dumneavoastră la vizualizarea Windows Classic.

## **Pornirea programului System Restore**

*Windows XP*:

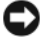

**ANUNȚ:** Înainte să restabiliți computerul la o stare de funcționare anterioară, salvaţi şi închideţi toate fişierele deschise şi închideţi toate programele deschise. Nu modificaţi, nu deschideţi şi nu ştergeţi niciun fişier sau program până când restabilirea sistemului nu este finalizată.

- **1** Faceţi clic pe **Start**→ **Toate programele**→ **Accesorii**→ **Instrumente sistem**→ **Restabilire sistem**.
- **2** Faceţi clic fie pe **Restabileşte computerul la o oră anterioară** sau pe **Creare punct de restabilire**.
- **3** Faceti clic pe **Următorul** și urmati solicitările rămase de pe ecran.

#### *Windows Vista*:

- **1** Executati clic pe **Start**
- **2** În caseta Start Search (Pornire căutare), tastaţi System Restore (Restabilire sistem)şi apăsaţi <Enter>.

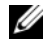

**NOTĂ:** Este posibil să apară fereastra **User Account Control**  (Control cont utilizator). Dacă sunteți administratorul calculatorului, executaţi clic pe **Continue** (Continuare); dacă nu, contactaţi administratorul calculatorului pentru a continua acțiunea dorită.

**3** Executaţi clic pe **Next** (Următorul) şi urmaţi liniile de comandă rămase de pe ecran.

În cazul în care Restabilire sistem nu a rezolvat problema, puteţi să anulaţi ultima restabilire de sistem. Consultati "Utilizarea Restabilire sistem Microsoft<sup>®</sup> Windows<sup>®</sup>" en la página 43.

## <span id="page-42-0"></span>**Anularea ultimei restabiliri a sistemului**

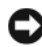

**ANUNT:** Înainte de a anula ultima restabilire a sistemului, salvați și închideţi toate fişierele deschise şi închideţi toate programele deschise. Nu modificați, nu deschideți și nu ștergeți niciun fișier sau program până când restabilirea sistemului nu este finalizată.

*Windows XP*:

- **1** Faceţi clic pe **Start**→ **Toate programele**→ **Accesorii**→ **Instrumente sistem**→ **Restabilire sistem**.
- **2** Executati clic pe **Undo my last restoration** (Anulare ultima restabilire) şi executaţi clic pe **Next** (Următorul).

*Windows Vista*:

- **1** Executati clic pe **Start**  $\bullet$ .
- **2** În caseta Start Search (Pornire căutare), tastaţi System Restore (Restabilire sistem) și apăsați  $\leq$ Enter $\geq$ .
- **3** Executati clic pe **Undo my last restoration** (Anulare ultima restabilire) si executati clic pe **Next** (Următorul).

## <span id="page-43-2"></span>**Activarea Restabilire sistem**

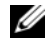

**NOTĂ:** Windows Vista nu dezactivează Restabilire sistem; indiferent dacă spațiul pe disc este insuficient. Prin urmare, pașii de mai jos se aplică doar la Windows XP.

Dacă reinstalaţi Windows XP cu mai puţin de 200 MB de spaţiu liber pe disc disponibili, System Restore este dezactivată automat.

Pentru a verifica dacă Restabilire sistem este activată:

- **1** Faceti clic **pe Start→ Panoul de control→ Performantă** și întretinere→ **Sistem**.
- **2** Faceţi clic pe fila **Restabilire sistem** şi asiguraţi-vă că **Dezactivare Restabilire** sistem este deselectată.

# <span id="page-43-1"></span><span id="page-43-0"></span>**Utilizarea programului Dell Factory Image Restore**

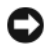

**C** ANUNT: Utilizarea Dell Factory Image Restore sterge definitiv toate datele de pe unitatea hard disk şi elimină toate programele sau driverele instalate după ce ati primit computerul. Dacă este posibil, realizații copii de siguranță ale datelor înainte să utilizați aceste opțiuni. Utilizați programul Dell Factory Image Restore numai dacă programul System Restore (Restabilire sistem) nu a rezolvat problema sistemului de operare.

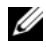

**NOTĂ:** Dell Factory Image Restore s-ar putea să nu fie disponibil în anumite ţări sau pe anumite calculatoare.

Utilizaţi Dell Factory Image Restore (Windows Vista) numai ca ultimă metodă de restaurare a sistemului de operare. Această opțiune restabilește unitatea hard disk la starea de funcționare în care se afla atunci când ați achiziționat calculatorul. Toate programele sau fişierele adăugate de când aţi primit calculatorul—inclusiv fişierele de date—sunt şterse permanent de pe unitatea hard disk. Fişierele de date includ documente, foi de calcul, mesaje de poştă electronică , fotografii digitale, fişiere de muzică şi altele. Dacă este posibil, realizaţi copii de siguranţă ale tuturor datelor înainte să utilizați Dell Factory Image Restore.

## **Dell:Factory Image Restore**

- <span id="page-44-0"></span>**1** Porniţi calculatorul. Atunci când apare logo-ul Dell, apăsaţi <F8> de mai multe ori pentru a accesa fereastra **Vista Advanced Boot Options** (Opţiuni avansate pentru pornirea Vista).
- **2** Selectaţi **Repair Your Computer** (Reparare calculator).
- **3** În fereastra System Recovery Options (Optiuni recuperare sistem), selectati o configuraţie de tastatură şi faceţi clic pe **Next** (Următorul).
- **4** Pentru a accesa opţiunile de recuperare, conectaţi-vă ca utilizator local. Pentru a accesa linia de comandă, tastaţi administrator în câmpul Nume utilizator, apoi faceţi clic pe **OK**.
- **5** Executaţi clic pe **Dell Factory Image Restore**.

**NOTĂ:** În funcție de configurația calculatorului, poate fi nevoie să selectaţi **Dell Factory Tools**, apoi **Dell Factory Image Restore**.

Apare ecranul de întâmpinare **Dell Factory Image Restore**.

**6** În ecranul de întâmpinare Dell Factory Restore Image, faceţi clic pe **Next**  (Următorul).

Apare ecranul **Confirm Data Deletion** (Confirmare ştergere date).

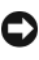

**ANUNȚ:** Dacă nu doriți să continuați cu Factory Image Restore, executați clic pe **Cancel** (Revocare).

**7** Executați clic pe caseta de bifare pentru a confirma că doriți să continuați reformatarea unităţii de hard disc şi restabilirea software-ului sistemului la starea din fabrică, apoi executaţi clic pe **Next** (Următorul).

Procesul de restabilire începe şi poate dura 5 sau mai multe minute până la finalizare.

**8** Executaţi clic pe **Finish** (Terminare) pentru a reporni calculatorul.

# <span id="page-45-1"></span><span id="page-45-0"></span>**Utilizarea suportului optic Dell™ Operating System**

# **Înainte de a începe**

Dacă vă gândiţi să reinstalaţi sistemul de operare Windows pentru a corecta o problemă cu un driver nou instalat, mai întâi încercaţi să utilizaţi Windows Device Driver Rollback (Revenire driver dispozitiv Windows). Consultaţi ["Utilizarea Restabilire sistem Microsoft® Windows®" en la página 38](#page-37-2). Dacă Device Driver Rollback (Revenire driver dispozitiv) nu rezolvă problema, atunci utilizaţi Restabilire sistem Microsoft Windows pentru a readuce sistemul de operare în starea de funcţionare în care se afla înainte să instalaţi driverul dispozitivului nou. Consultați "Utilizarea Restabilire sistem Microsoft<sup>®</sup> Windows<sup>®</sup>" en la página 42.

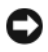

**ANUNŢ:** Înainte să efectuaţi instalarea, realizaţi copii de siguranţă ale tuturor fişierelor de date de pe unitatea hard disk principală. Pentru configuratii cu unitate hard disk conventională, unitatea hard disk principală este prima unitate detectată de calculator.

Pentru a reinstala Windows, aveți nevoie de suportul de stocare Dell™ *Operating System (Sistem de operare)* şi de suportul de stocare Dell *Drivers and Utilities (Drivere şi utilitare)*.

**NOTĂ:** Suportul optic Dell *Drivers and Utilities* contine drivere care au fost instalate în timpul asamblării calculatorului. Utilizaţi suportul optic Dell *Drivers and Utilities* pentru a încărca toate driverele necesare. În functie de regiunea din care ati comandat calculatorul, sau dacă ati solicitat suportul optic, suportul optic Dell *Drivers and Utilities* şi suportul optic Dell *Operating System* s-ar putea să nu fie livrate împreună cu calculatorul.

# **Reinstalarea sistemului de operare Windows**

Procesul de reinstalare poate dura între o oră şi două ore până la finalizare. După ce reinstalati sistemul de operare, trebuie să reinstalati de asemenea driverele dispozitivelor, programul antivirus şi alt software.

- **1** Salvați și închideți toate fișierele deschise și închideți toate programele deschise.
- <span id="page-45-2"></span>**2** Introduceţi suportul optic *Operating System*.
- **3** Dacă apare mesajul Install Windows (Instalare Windows), executaţi clic pe **Exit** (Ieşire).

**4** Reporniti computerul.

Când apare logo-ul DELL, apăsați imediat  $\langle$ F12>.

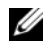

**24 NOTĂ:** Dacă asteptați prea mult și apare deja logo-ul sistemului de operare, continuaţi să aşteptaţi până când este afişat desktopul Microsoft<sup>®</sup> Windows<sup>®</sup>, apoi opriți calculatorul și încercați din nou.

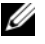

**NOTĂ:** Următorii paşi schimbă secvenţa de pornire doar pentru data următoare. La următoarea pornire, computerul porneşte conform dispozitivelor specificate în programul de configurare a sistemului.

- **5** Când apare lista cu dispozitive de pornire, evidenţiaţi **CD/DVD/CD-RW Drive** (Unitate CD/DVD/CD-RW) şi apăsaţi <Enter>.
- **6** Apăsaţi orice tastă pentru **Boot from CD-ROM** (Pornire de pe CD-ROM) şi urmaţi instrucţiunile de pe ecran pentru a finaliza instalarea.

# <span id="page-48-2"></span>**6**

# <span id="page-48-0"></span>**Găsirea informaţiilor**

**NOTĂ:** Unele funcții sau suporturi de stocare s-ar putea să fie opționale şi s-ar putea să nu fie livrate împreună cu calculatorul dumneavoastră. Unele funcţii sau suporturi de stocare s-ar putea să nu fie disponibile în anumite ţări.

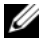

**NOTĂ:** Împreună cu calculatorul dumneavoastră ar putea fi livrate informații suplimentare.

<span id="page-48-5"></span><span id="page-48-4"></span><span id="page-48-3"></span><span id="page-48-1"></span>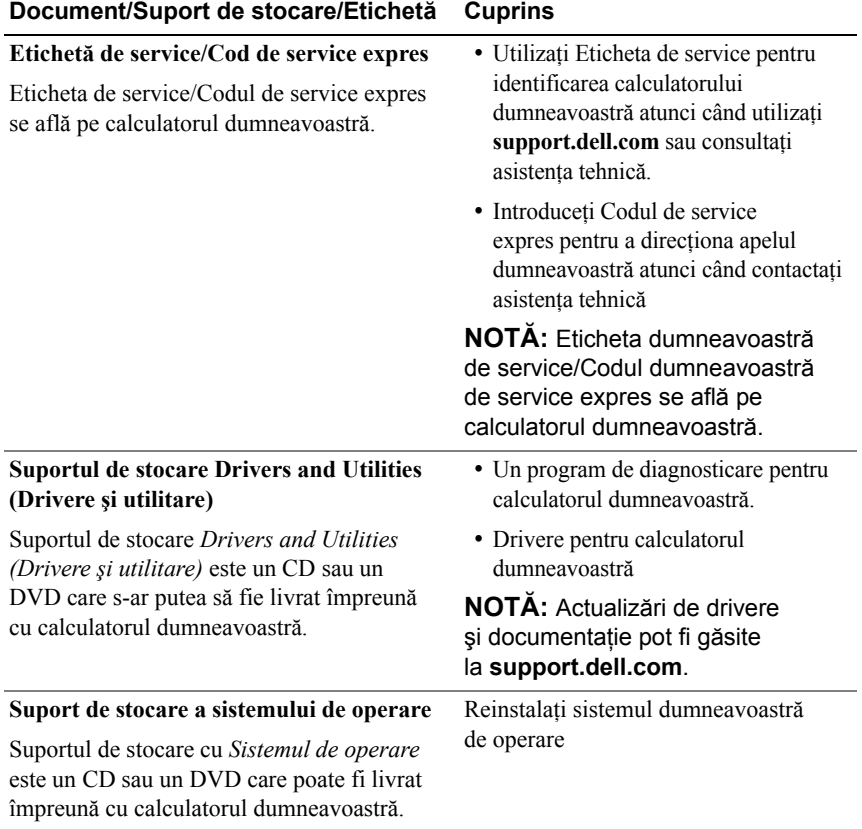

<span id="page-49-12"></span><span id="page-49-11"></span><span id="page-49-10"></span><span id="page-49-9"></span><span id="page-49-8"></span><span id="page-49-7"></span><span id="page-49-6"></span><span id="page-49-5"></span><span id="page-49-4"></span><span id="page-49-3"></span><span id="page-49-2"></span><span id="page-49-1"></span><span id="page-49-0"></span>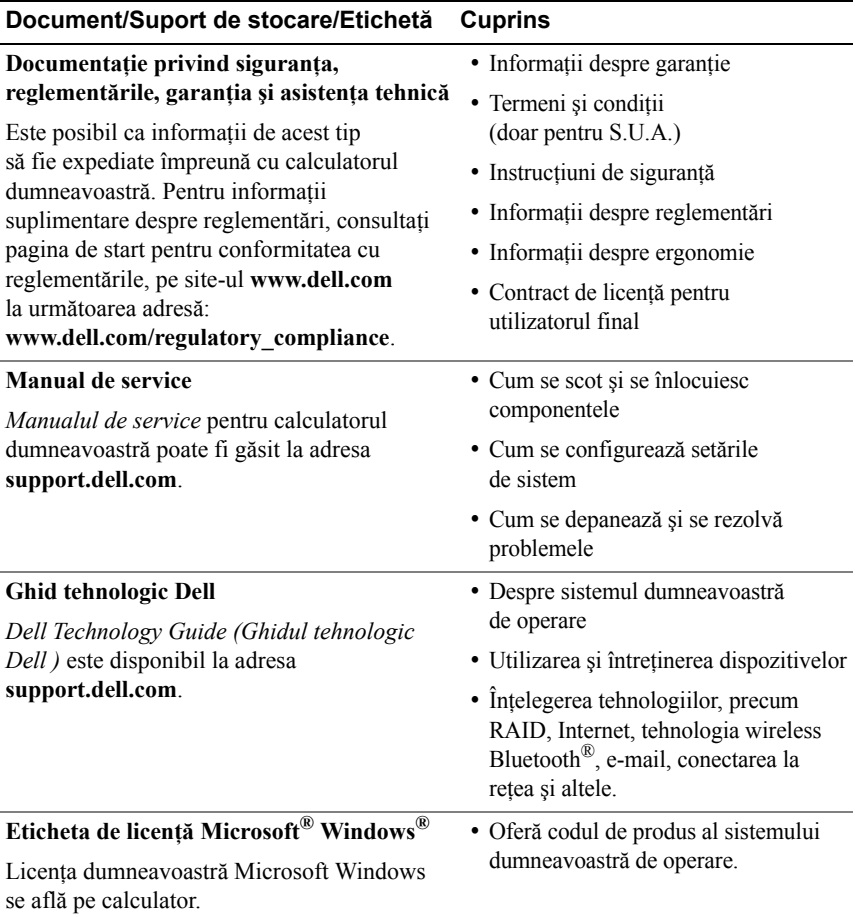

# <span id="page-50-0"></span>**Obţinerea de ajutor**

# <span id="page-50-2"></span><span id="page-50-1"></span>**Obţinerea de asistenţă**

#### **AVERTISMENT: Dacă trebuie să scoateţi capacul calculatorului, mai întâi deconectaţi cablurile de alimentare şi ale modemului calculatorului din toate prizele electrice. Urmaţi instrucţiunile de siguranţă livrate împreună cu calculatorul dumneavoastră.**

Dacă întâmpinați o problemă cu calculatorul, puteți să efectuați următorii pași pentru a diagnostica şi a depana problema:

- **1** Consultati ["Sfaturi" la pagina 29](#page-28-3) pentru informații și proceduri care se referă la problema pe care o întâmpină calculatorul.
- **2** Consultati ["Dell Diagnostics" la pagina 34](#page-33-3) pentru proceduri despre executarea programului Dell Diagnostics.
- **3** Completați "Listă [de verificare diagnosticare" la pagina 57.](#page-56-0)
- **4** Utilizati suita extinsă Dell de servicii on-line disponibile la Dell Support (**support.dell.com**) pentru ajutor în vederea procedurilor de instalare si depanare. Consultati ["Servicii on-line" la pagina 53](#page-52-1) pentru o listă mai cuprinzătoare a Dell Support on-line.
- **5** Dacă pașii precedenți nu au rezolvat problema, consultați "Cum se poate [contacta Dell" la pagina 58.](#page-57-1)
- 

**NOTĂ:** Contactați Dell Support de la un telefon aflat în apropierea calculatorului astfel încât personalul de asistenţă să vă poate asista cu orice proceduri necesare.

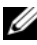

**NOTĂ:** Sistemul Cod de service expres al companiei Dell s-ar putea să nu fie disponibil în toate ţările.

Atunci când vi se solicită de către sistemul telefonic automat al companiei Dell, introduceţi Codul dumneavoastră de service expres pentru a dirija apelul direct la personalul de asistență specializat. Dacă nu aveți un Cod de service expres, deschideţi folderul **Dell Accessories** (Accesorii Dell), executaţi dublu clic pe pictograma **Express Service Code** (Cod de service expres) şi urmaţi instructiunile.

Pentru instructiuni privind folosirea Dell Support, consultati ["Asisten](#page-51-2)ta tehnică s[i service-ul pentru clien](#page-51-2)ti" la pagina 52.

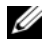

**NOTĂ:** Unele dintre următoarele servicii nu sunt întotdeauna disponibile în toate locaţiile din afara S.U.A. continentale. Contactaţi reprezentantul dumneavoastră local Dell pentru informaţii asupra disponibilităţii.

# <span id="page-51-3"></span><span id="page-51-2"></span><span id="page-51-0"></span>**Asistenţa tehnică şi service-ul pentru clienţi**

Serviciul de asistenţă Dell este disponibil pentru a răspunde întrebărilor dumneavoastră despre hardware-ul Dell™. Personalul nostru de asistenţă utilizează diagnosticarea bazată pe calculator pentru a vă oferi răspunsuri rapide şi precise.

Pentru a contacta serviciul de asistentă Dell, consultati ["Înainte s](#page-55-1)ă apelați" [la pagina 56](#page-55-1), iar apoi consultati informatiile de contact pentru regiunea dumneavoastră sau accesaţi **support.dell.com**.

# <span id="page-51-4"></span><span id="page-51-1"></span>**DellConnect™**

DellConnect este un instrument de acces on-line simplu care permite unui asociat de service şi asistenţă al companiei Dell să acceseze calculatorul dumneavoastră prin intermediul unei conexiuni de bandă largă, să diagnosticheze problema şi să o remedieze, toate acestea sub supravegherea dumneavoastră. Pentru mai multe informaţii, accesaţi **support.dell.com** şi executaţi clic pe **DellConnect**.

# <span id="page-52-2"></span><span id="page-52-1"></span><span id="page-52-0"></span>**Servicii on-line**

Puteţi afla informaţii despre produsele şi serviciile Dell pe următoarele site-uri web:

```
www.dell.com
www.dell.com/ap (doar ţările din Asia / Pacific)
www.dell.com/jp (doar Japonia)
www.euro.dell.com (doar Europa)
www.dell.com/la (ţările din America Latină şi Caraibe)
www.dell.ca (doar Canada)
```
Puteți să accesați Dell Support prin intermediul următoarelor site-uri web și adrese de poştă electronică:

• Site-uri web Dell Support

**support.dell.com**

**support.jp.dell.com** (doar Japonia)

**support.euro.dell.com** (doar Europa)

- Adrese de poştă electronică Dell Support:
	- **mobile\_support@us.dell.com**

**support@us.dell.com** 

**la-techsupport@dell.com** (doar ţările din America Latină şi Caraibe)

**apsupport@dell.com** (doar ţările din Asia/Pacific)

• Adrese de poştă electronică Dell Marketing şi Vânzări: **apmarketing@dell.com** (doar ţările din Asia/Pacific)

sales canada@dell.com (doar Canada)

• Protocol de transfer fişiere anonim (FTP):

ftp.dell.com – conectați-vă ca utilizator anonim și utilizați adresa dumneavoastră de poştă electronică drept parolă

# <span id="page-53-0"></span>**Serviciul AutoTech**

Serviciul automatizat de asistenţă Dell—AutoTech—oferă răspunsuri înregistrate la cele mai frecvente întrebări puse de clienţii Dell despre calculatoarele lor portabile şi desktop.

Atunci când apelaţi AutoTech, utilizaţi telefonul dumneavoastră cu taste pentru a selecta subiectele care corespund întrebărilor dumneavoastră. Pentru a afla care este numărul de telefon în vederea apelării în regiunea dumneavoastră, consultaţi ["Cum se poate contacta Dell" la pagina 58.](#page-57-1)

# <span id="page-53-1"></span>**Serviciu automat stare comandă**

Pentru a verifica starea oricăror produse Dell pe care le-aţi comandat, puteţi accesa **support.dell.com** sau puteţi să apelaţi serviciul automat stare comandă. Un mesaj înregistrat vă solicită informaţiile necesare pentru localizarea comenzii dumneavoastră şi raportarea detaliilor despre aceasta. Pentru a afla care este numărul de telefon în vederea apelării în regiunea dumneavoastră, consultaţi ["Cum se poate contacta Dell" la pagina 58.](#page-57-1)

# <span id="page-53-2"></span>**Probleme cu comanda dumneavoastră**

Dacă întâmpinaţi o problemă cu comanda dumneavoastră, cum ar fi piese lipsă, piese greşite sau facturare incorectă, contactaţi serviciul Dell pentru asistenţă clienți. Trebuie să aveți la îndemână factura sau bonul de livrare când efectuați apelul. Pentru a afla care este numărul de telefon în vederea apelării în regiunea dumneavoastră, consultați ["Cum se poate contacta Dell" la pagina 58](#page-57-1).

# <span id="page-53-3"></span>**Informaţii despre produse**

Dacă aveți nevoie de informații despre produse suplimentare disponibile de la Dell sau dacă doriţi să plasaţi o comandă, accesaţi site-ul web Dell la **www.dell.com**. Pentru informaţii asupra numărului de telefon în vederea apelării în regiunea dumneavoastră sau pentru a discuta cu un specialist în vânzări, consultaţi ["Cum se poate contacta Dell" la pagina 58](#page-57-1).

# <span id="page-54-0"></span>**Restituirea articolelor în garanţie pentru reparaţie sau pentru rambursarea plăţii**

Pregătiti toate articolele care sunt restituite, atât pentru reparație cât și pentru ramburs, după cum urmează:

**1** Apelaţi Dell pentru a obţine un Număr de autorizaţie pentru restituirea materialului şi scrieţi-l clar şi la vedere pe exteriorul cutiei.

Pentru a afla care este numărul de telefon în vederea apelării în regiunea dumneavoastră, consultați ["Cum se poate contacta Dell" la pagina 58](#page-57-1). Includeţi o copie a facturii şi o scrisoare care descrie motivul restituirii.

- **2** Includeți o copie a Listei de verificare a diagnosticării (consultați ["List](#page-56-0)ă de [verificare diagnosticare" la pagina 57\)](#page-56-0), indicând testele pe care le-aţi executat și orice mesaje de eroare raportate de Dell Diagnostics (consultați ["Cum se poate contacta Dell" la pagina 58](#page-57-1)).
- **3** Includeti toate accesoriile care apartin articolului(-elor) care este (sunt) restituit(e) (cabluri de alimentare, dischete de software, ghiduri şi altele) dacă restituirea se face în scopul rambursării.
- **4** Ambalaţi echipamentul care va fi restituit în materialele de ambalare originale (sau echivalent).

Dumneavoastră vă revine plata cheltuielilor de expediere. De asemenea, vă revine răspunderea asigurării oricărui produs restituit și vă asumați riscul de pierdere în timpul expedierii către Dell. Coletele contra ramburs (C.O.D.) nu vor fi acceptate.

Restituirile care nu vor respecta toate cerintele de mai sus vor fi refuzate la depozitul de receptie Dell și vă vor fi înapoiate.

# <span id="page-55-1"></span><span id="page-55-0"></span>**Înainte să apelaţi**

**NOTĂ:** Trebuie să aveți pregătit codul de service expres atunci când efectuați apelul. Codul ajută sistemul telefonic de asistență automat al Dell să directioneze apelul dumneavoastră mai eficient. S-ar putea să vi se solicite şi Eticheta de service (aflată în partea posterioară sau inferioară a calculatorului dumneavoastră.).

Nu uitați să completați Lista de verificare a diagnosticării (consultați ["List](#page-56-0)ă de [verificare diagnosticare" la pagina 57\)](#page-56-0). Dacă este posibil, porniţi calculatorul înainte de a apela la Dell pentru asistenţă şi efectuaţi apelul de la un telefon aflat în apropierea calculatorului. S-ar putea să vi se solicite să tastaţi câteva comenzi la tastatură, să faceţi schimb de informaţii detaliate în timpul operaţiilor sau să încercaţi alţi paşi de depanare posibili doar de la calculator. Asiguraţi-vă că documentaţia calculatorului este disponibilă.

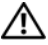

**AVERTISMENT: Înainte să efectuaţi o lucrare în interiorul computerului dumneavoastră, urmaţi instrucţiunile de siguranţă din documentaţia livrată împreună cu computerul.**

#### <span id="page-56-0"></span>**Listă de verificare diagnosticare**

Nume:

Dată:

Adresă:

Număr de telefon:

Eticheta de service (cod de bare în partea din spate sau în partea inferioară a calculatorului dumneavoastră):

Codul de service expres:

Numărul de autorizaţie pentru restituirea materialului (dacă este comunicat de tehnicianul de asistenţă Dell):

Sistem de operare şi versiune:

Dispozitive:

Carduri de extensie:

Sunteti conectat la o retea? Da Nu

Retea, versiune și adaptor de retea:

Programe și versiuni:

Consultati documentația sistemului dumneavoastră de operare pentru a determina conţinutul fişierelor de iniţializare a sistemului. În cazul în care calculatorul este conectat la o imprimantă, tipăriţi toate fişierele. În caz contrar, notaţi conţinutul fiecărui fişier înainte să apelaţi Dell.

Mesaj de eroare, cod sonor sau cod de diagnosticare:

Descrierea problemei și procedurile pe care le-ati efectuat:

# <span id="page-57-1"></span><span id="page-57-0"></span>**Cum se poate contacta Dell**

Pentru clientii din Statele Unite, apelati 800-WWW-DELL (800-999-3355).

<span id="page-57-2"></span>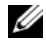

**NOTĂ:** Dacă nu dispuneți de o conexiune la internet activă, puteți găsi informaţii despre contact pe factura de achiziţie, bonul de livrare, foaia de expediție sau catalogul de produse Dell.

Dell oferă mai multe opţiuni de asistenţă şi service on-line şi telefonic. Disponibilitatea diferă în funcție de țară și produs, iar unele servicii s-ar putea să nu fie disponibile în regiunea dumneavoastră. Pentru a contacta Dell referitor la probleme de vânzări, asistenţă tehnică sau serviciu clienţi:

- **1** Accesaţi **support.dell.com** şi verificaţi ţara sau regiunea dumneavoastră în meniul vertical **Choose A Country/Region** (Selectaţi o ţară/regiune) din partea inferioară a paginii.
- **2** Executati clic pe **Contact Us** (Contactati-ne) din partea stângă a paginii si selectati serviciul sau legătura de asistență adecvate pe baza necesităților dumneavoastră.
- **3** Alegeţi metoda de a contacta Dell care vă este convenabilă.

# <span id="page-58-0"></span>**Index**

# **A**

actualizări software ş[i hardware, 33](#page-32-1) alimentare [depanare, 30](#page-29-1) stări lampă [de alimentare, 30](#page-29-1) aplicaţii de asistare Aplicație de asistare a transferului de fişiere şi setări, 15 Aplicatie de asistare [Compatibilitate programe, 33](#page-32-2) [asisten](#page-50-2)ță, 51 asistență tehnică și service clienti, 52 [contactare Dell, 58](#page-57-2) [DellConnect, 52](#page-51-4) [regional](#page-52-2)ă, 53 [servicii on-line, 53](#page-52-2)

# **B**

baterie [scoatere, 9](#page-8-1)

# **C**

[cod de produs al sistemului](#page-49-0)  de operare, 50 [Cod de service expres, 49](#page-48-1) conectare [adaptor de c.a., 11](#page-10-2) [cablu de re](#page-11-0)tea, 12 [dispozitive IEEE 1394, 12](#page-11-1) [dispozitive USB, 12](#page-11-2) [Internet, 14](#page-13-2) reţ[ea, 13](#page-12-0) configurare [calculator, 11](#page-10-3) [configurare rapid](#page-10-4)ă, 11 [Internet, 14](#page-13-4) Contract de licenţă [pentru utilizatorul](#page-49-1)  final (EULA), 50 [cum se poate contacta Dell, 51,](#page-50-2) [58](#page-57-2)

# **D**

Dell actualiză[ri software, 34](#page-33-4) asistenţă tehnică ş[i service](#page-51-3)  clienți, 52 [contactare, 51,](#page-50-2) [58](#page-57-2)

Dell (*continuare*) [Factory Image Restore, 44-](#page-43-1)[45](#page-44-0) [Serviciul de actualizare tehnic](#page-32-1)ă, 33 [Utilitar de asisten](#page-33-4)ţă, 34 [Dell Diagnostics, 34](#page-33-5) pornire de pe suportul de [stocare Drivers and Utilities](#page-34-0)  (Drivere şi utilitare), 35 [pornire de pe unitatea](#page-33-6)  dumneavoastră de hard disc, 34 [DellConnect, 52](#page-51-4) [depanare, 29,](#page-28-4) [50](#page-49-2) [alimentare, 30](#page-29-1) [calculatorul nu r](#page-31-1)ăspunde, 32 [Dell Diagnostics, 34](#page-33-5) [ecran albastru, 33](#page-32-3) [memorie, 31](#page-30-1) programe ş[i compatibilitate](#page-32-2)  Windows, 33 [programul se blocheaz](#page-31-1)ă, 32 [restabilire la starea](#page-40-2)  [anterioar](#page-40-2)ă, 41[-42](#page-41-2) [sfaturi, 29](#page-28-3) [software, 32-](#page-31-1)[33](#page-32-2) stări lampă [de alimentare, 30](#page-29-1) Detector de reţ[ea Dell Wi-Fi](#page-9-1)  Catcher, 10 Detector de reţ[ea Wi-Fi Catcher, 10](#page-9-1) diagnosticare [Dell, 34](#page-33-5) [documenta](#page-48-2)tie, 49 [Ghid tehnologic Dell, 50](#page-49-3) [Manual de service, 50](#page-49-4)

[drivere, 37](#page-36-3) [identificare, 37](#page-36-4) [reinstalare, 38](#page-37-3) [revenirea la o versiune](#page-37-4)  anterioară, 38 [suport de stocare Drivers](#page-48-3)  and Utilities (Drivere si utilitare), 49

# **E**

etichetă [de licen](#page-49-5)ță, 50 Etichetă de licenţă [Windows, 50](#page-49-6) Etichetă [de service, 49](#page-48-4)

# **G**

gă[sire informa](#page-48-2)ții, 49 [Ghid tehnologic Dell, 50](#page-49-3)

# **I**

informat[ii despre asisten](#page-49-7)ță, 50 informaţ[ii despre ergonomie, 50](#page-49-8) informaţ[ii despre garan](#page-49-9)ţie, 50 informat[ii despre reglementare, 50](#page-49-10) informaţ[ii despre siguran](#page-49-11)ţă, 50 Internet [conectare, 14](#page-13-2) [configurare, 14](#page-13-4) detector de reţ[ea Wi-Fi Catcher, 10](#page-9-1) [switch wireless, 10](#page-9-1)

# **M**

[Manual de service, 50](#page-49-4) memorie [depanare, 31](#page-30-1)

# **N**

[numere de telefon, 58](#page-57-2)

# **P**

probleme [restabilire la starea anterioar](#page-41-2)ă, 42

# **R**

reinstalare drivere ş[i utilitare, 38](#page-37-3) [software, 37](#page-36-5) [Restabilire sistem, 41-](#page-40-2)[42](#page-41-2) [activare, 44](#page-43-2) reţele [conectare, 13](#page-12-0) detector de reț[ea Wi-Fi Catcher, 10](#page-9-1) [prezentare general](#page-12-1)ă, 13 [switch wireless, 10](#page-9-1)

# **S**

sistem de operare [Dell Factory Image Restore, 44](#page-43-1) [reinstalare, 49](#page-48-5) [Restabilire sistem, 41](#page-40-2) [suport de stocare, 46](#page-45-1) software [actualiz](#page-32-1)ări, 33 [depanare, 32-](#page-31-2)[33](#page-32-4) [probleme, 33](#page-32-2) [reinstalare, 37](#page-36-5) specificatii [adaptor de c.a., 27](#page-26-0) afiş[aj, 24](#page-23-0) [audio, 24](#page-23-1) [baterie, 26](#page-25-0) [cititor de amprente, 27](#page-26-1) [comunica](#page-22-0)tii, 23 [date fizice, 27](#page-26-2) informaţ[ii sistem, 21](#page-20-2) [mediu, 28](#page-27-0) [memorie, 22](#page-21-0) [PC Card, 22](#page-21-1) porturi ş[i conectori, 23](#page-22-1) [procesor, 21](#page-20-3) [smart card, 22](#page-21-2) [tastatur](#page-25-1)ă, 26 [toate, 21](#page-20-1) [touch pad, 26](#page-25-2) [video, 24](#page-23-2)

suport de stocare [Drivers and Utilities](#page-48-3)  (Drivere şi utilitare), 49 [sistem de operare, 49](#page-48-5)

[Suport de stocare a sistemului](#page-40-3)  [de operare, 41,](#page-40-3) [46,](#page-45-2) [49](#page-48-5)

[Suport de stocare Drivers and Utilities](#page-38-1)  (Drivere ş[i utilitare\), 39,](#page-38-1) [49](#page-48-3) [Dell Diagnostics, 34](#page-33-5)

# **T**

[Termeni](#page-49-12) și condiții, 50 transferul de informaţii [la un calculator nou, 15](#page-14-2)

# **V**

vedere fată[, 7](#page-6-2) [spate, 7-](#page-6-3)[8](#page-7-1)

# **W**

Windows Vista Aplicaţie de asistare [Compatibilitate programe, 33](#page-32-2) [Dell Factory Image Restore, 44-](#page-43-1)[45](#page-44-0) [reinstalare, 49](#page-48-5) [Restabilire sistem, 41-](#page-40-2)[42](#page-41-2) [Revenire driver dispozitiv, 38](#page-37-5) Windows XP Aplicație de asistare a transferului de fişiere şi setări, 15 [reinstalare, 49](#page-48-5) [Restabilire sistem, 41-](#page-40-2)[42](#page-41-2) [Revenire driver dispozitiv, 38](#page-37-6) [revenirea la o versiune anterioar](#page-37-6)ă [a driverului dispozitivului, 38](#page-37-6)